**רשום את המוצר שברשותך וקבל תמיכה בכתובת welcome/com.philips.www**

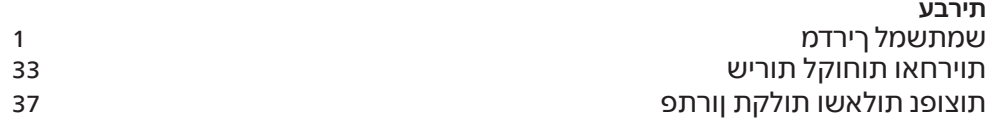

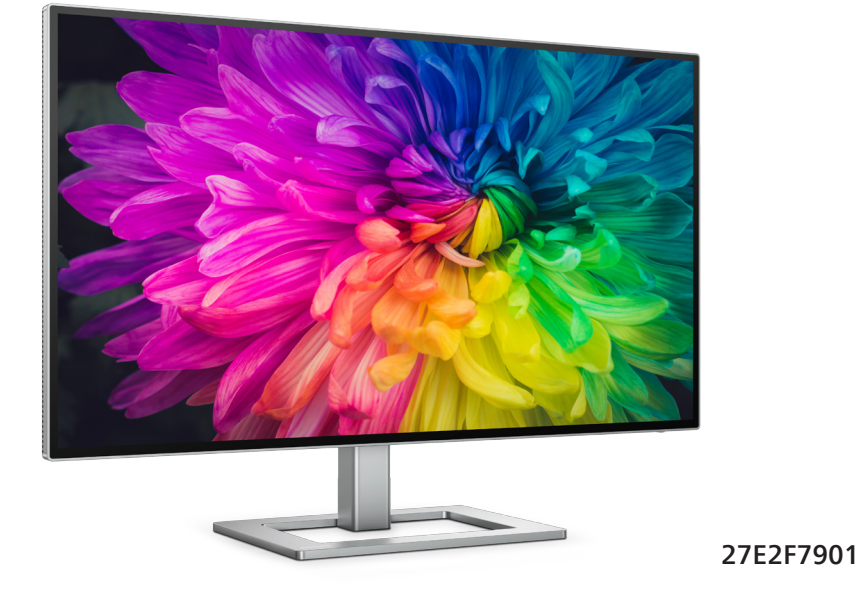

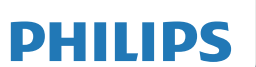

Monitor

**7000** Series

# תוכן העניינים

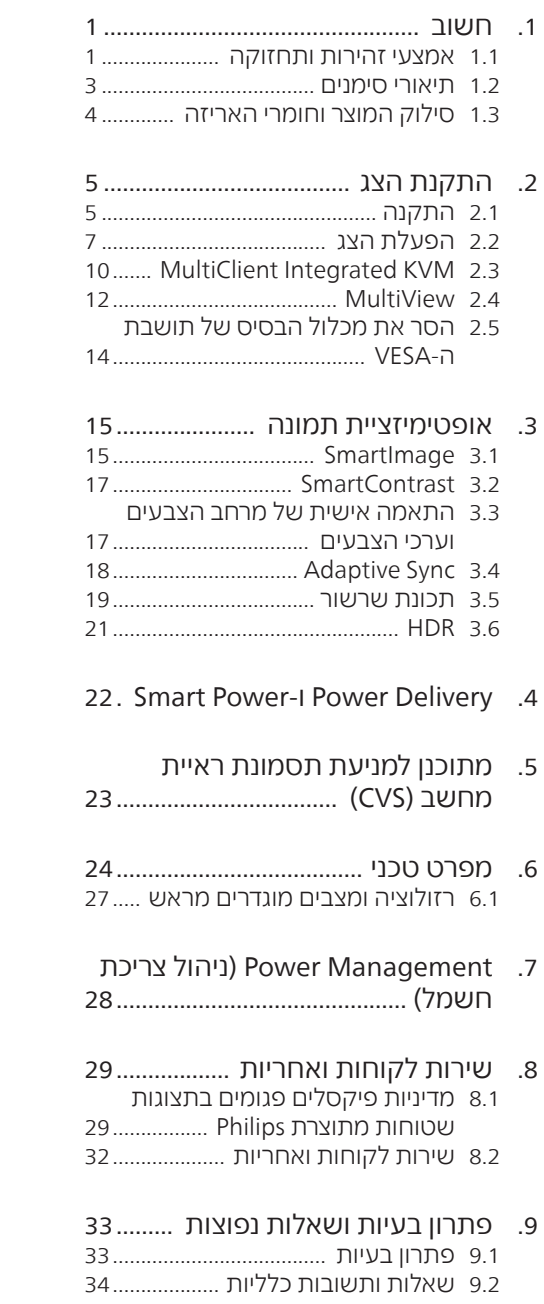

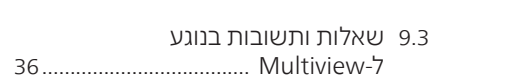

# **.1 חשוב**

המדריך האלקטרוני למשתמש מיועד לכל אדם שמשתמש בצג Philips. אנא הקדש את הזמן הדרוש כדי לקרוא מדריך זה למשתמש לפני שתעשה שימוש בצג. המדריך מכיל מידע חשוב וכן הערות בנוגע לתפעול הצג שברשותך.

האחריות אותה קיבלת מ-Philips מותנית בטיפול הולם במוצר ובשימוש בו למטרה לה הוא מיועד, בהתאם להוראות ההפעלה ובכפוף להצגת חשבונית הרכישה המקורית או קבלה על מזומן הנושאת את תאריך הרכישה, את שם המשווק וכן את הדגם ומספר הייצור של המוצר.

#### 1.1 אמצעי זהירות ותחזוקה

## אזהרות $\Phi$

השימוש בבקרות, בכיוונים או בנהלים שאינם מצוינים בתיעוד זה עלול לגרום להתחשמלות, לסכנות חשמליות, ו/או לסכנות מכניות.

קרא ופעל בהתאם להוראות הבאות במהלך החיבור והשימוש בצג המחשב.

לחץ קול גבוה מדי באוזניות עלול לפגוע בשמיעה ואף לגרום להתחרשות. כיוון האיקוולייזר לעוצמה המרבית מגביר את מתח המוצא של האוזניות וכתוצאה מכך את לחץ הקול.

תפעול

- יש להרחיק את הצג מאור שמש ישיר, מאור חזק ומכל מקור חום אחר. חשיפה ממושכת לסביבה מסוג זה עלולה לגרום לדהיית צבע ואף לנזק לצג.
- הרחק את התצוגה משמן. שמן עלול  $\bullet$ לגרום נזק לכיסוי הפלסטיק של התצוגה ואף לפקיעת האחריות.
- הרחק כל חפץ שעלול לחדור לפתחי $\bullet$ האוורור או המונע קירור הולם של רכיבי האלקטרוניקה בצג.
- אין לחסום את פתחי האוורור שבמארז.
	- כשאתה ממקם את הצג, ודא שתקע ושקע החשמל נגישים בקלות.
- <span id="page-2-0"></span> אם כיבית את הצג על ידי ניתוק כבל המתח או כבל ה-DC, המתן 6 שניות עד שתחבר את הכבל בחזרה לקבלת פעולה תקינה.
- יוש להושתמש תמיד רכבל מתח ושאוושר ושסופק על ידי Philips. אם כבל המתח חסר, אנא צור קשר עם מרכז השירות המקומי. )ראה פרטי יצירת קשר עם מרכז השירות במדריך המידע החשוב(.
- יש להפעיל עם אספקת המתח הנקובה. הקפד להפעיל את הצג אך ורק עם אספקת המתח הנקובה. שימוש במתח שאינו הולם עלול לגרום לתקלות ואף לשריפה או להתחשמלות.
- אין לפרק את ספק הכוח. פירוק ספק הכוח עלול לחשוף את המשתמש לסכנת שריפה או התחשמלות.
- יש להגן על הכבלים. אין למשוך או לעקם את כבל המתח ואת כבל האות. אין להניח את הצג או חפצים כבדים אחרים על הכבלים. כבלים שניזוקו עלולים לגרום לשריפה או להתחשמלות.
	- אין תחשוף את הצג לרטט קיצוני או לזעזועים במהלך פעולתו.
- למניעת נזק פוטנציאלי, לדוגמה קילוף של הפנל מהמסגרת, ודא שהצג אינו מוטה מטה בזווית שעולה על -5 מעלות. אם הצג מוטה בזווית שעולה על -5 מעלות, הנזק שייגרם לצג כתוצאה מכך לא יכוסה במסגרת האחריות.
	- אין לדחוף או להפיל את הצג במהלך פעולתו או תוך כדי העברה.
- ניתן לחבר את יציאת C-Type USB אך ורק לציוד עם מארז נוגד אש התואם לתקן 62368-1 IEC או 60950-1 IEC.
- שימוש חריג בצג עלול לגרום לחוסר נוחות בעיניים, ומומלץ לצאת להפסקות קצרות ותכופות ולקום מתחנת העבודה מאשר לצאת להפסקות ארוכות בתדירות נמוכה; לדוגמה, הפסקה של 5-10 דקות אחרי 50-60 שימוש רציף בצג עדיפה על הפסקה של 15 דקות מדי שעתיים. נסה

שלא לעייף את העיניים במהלך השימוש בצג לפרק זמן קבוע על ידי:

- •התבונן למרחקים משתנים לאחר פרק זמן ממושך של התמקדות במסך.
	- •מצמץ באופן מודע פעמים רבות במהלך העבודה.
- •עצום את העיניים בעדינות וגלגל את עיניך כדי להירגע.
	- •שנה את גובה וזווית הצג בהתאם לגובה שלך.
		- •כוון את הבהירות ואת הניגודיות לרמה מתאימה.
- •כוון את תאורת הסביבה כך שתהיה דומה לבהירות התצוגה, הימנע משימוש בנורות פלורסנט ומשטחים שאינם משקפים הרבה אור.
- •אם אתה סובל מתסמינים, פנה לקב־ לת טיפול מרופא.

#### תחזוקה

 כדי להגן על הצג מנזק אפשרי אין להפעיל לחץ גדול מדי על פנל ה-LCD. אם אתה מעביר את הצג למקום אחר, אחוז את המסגרת להרמה; אל תניח את היד או את האצבעות על פנל ה-LCD כדי להרים את הצג.

 תמיסות ניקוי מבוססות שמן עלולות לגרום נזק לחלקי הפלסטיק ואף לבטל את תוקף האחריות.

 נתק את הצג מהחשמל אם אינך מתכוון להשתמש בו למשך פרק זמן ממושך.

 נתק את הצג מהחשמל אם תרצה לנקות אותו במטלית לחה במקצת. ניתן לנגב את הצג במטלית יבשה כאשר אספקת המתח מנותקת. עם זאת, לעולם אין לנקות את הצג בחומר ממיס אורגני כגון אלכוהול או נוזלים מבוססי אמוניה.

 למניעת סכנת התחשמלות או נזק קבוע למכשיר, אין לחשוף את הצג לאבק, לגשם, למים או לסביבה לחה במיוחד.

 אם הצג נרטב, נגב אותו במטלית יבשה בהקדם האפשרי.

 אם חומר זר או מים חדרו לצג, כבה מייד את המכשיר ונתק את כבל המתח. לאחר מכן שלוף את החומר הזר או נגב את המים ושלח את הצג למרכז תחזוקה.

 אל תאחסן את הצג ואל תשתמש בו באזורים החשופים לחום שמש ישיר או לקור קיצוני.

 לשמירה על הביצועים המיטביים של הצג, וכדי להאריך את חייו, מקם אותו בטווחי הטמפרטורה והלחות הבאים.

 טמפרטורה: C0-40° 32-104°F

 לחות: 20-80% לחות יחסית

מידע חשוב בנוגע לתמונת רפאים/צריבה

 כאשר הצג נשאר ללא השגחה יש להפעיל תמיד תכנית שומר מסך עם תצוגה נעה. הפעל תמיד יישום לרעיון התצוגה באופן שוטף אם מוצג תוכן שאינו משתנה. תצוגה של תמונה סטטית ללא שינויים במשך זמן רב עלולה לגרום ל"צריבה", הקרויה גם "תמונת רפאים" בצג.

 "צריבה" או "תמונת רפאים" היא תופעה מוכרת בטכנולוגיית צגי LCD. ברוב המקרים ה"צריבה" או "תמונת הרפאים" תיעלם בהדרגה לאחר זמן מה ולאחר כיבוי המכשיר.

#### אזהרה

אי הפעלה של שומר המסך ואי שימוש ביישום לרענון של התצוגה מעת לעת עלול לגרום ל"צריבה" או "תמונת רפאים" ברמה חמורה אשר לא תיעלם ולא תהיה ניתנת לתיקון. הנזק האמור אינו מכוסה במסגרת האחריות.

שירות

- רק טכנאי מוסמך מורשה לפתוח את כיסוי המארז.
- אם יש צורך במסמך כלשהו לצורך תיקון או אינטגרציה, אנא צור קשר עם מרכז השירות המקומי שלך. )ראה פרטי יצירת קשר עם מרכז השירות במדריך המידע החשוב).
	- לקבלת פרטים אודות שינוע, ראה "מפרט טכני".
- אין להשאיר את הצג ברכב/בתא מטען כשהוא חשוף לאור שמש ישיר.

## ים הערה **⊜**

אם הצג אינו פועל כשורה, או שאינך מבין את הוראות ההפעלה שבמדריך זה, פנה לטכנאי שירות לקבלת ייעוץ.

#### 1.2 תיאורי סימנים

<span id="page-4-0"></span>סעיפי המשנה הבאים מתארים סימנים מוסכמים בהם נעשה שימוש במסמך זה.

#### הערה, זהירות ואזהרה

למקטעי טקסט במדריך זה עשוי להתלוות סמל המודפס באותיות מודגשות או מוטות. הבלוקים הללו מכילים הערות, אזהרות ואמצעי זהירות. השימוש בהם הוא באופן הבא:

## הערה

סמל זה מציין מידע חשוב וטיפים שיסייעו לך להשתמש במערכת המחשב.

## $\overline{\mathbf{a}}$  זהירות

סמל זה מציין מידע המורה כיצד להימנע מנזק פוטנציאלי לחומרה או מאיבוד נתונים.

## אזהרה $\boldsymbol{\Omega}$

סמל זה מציין סכנת פציעה ומדריך כיצד ניתן למנוע את הבעיה.

ייתכן שאזהרות מסוימות תופענה בתבניות חלופיות ושלא יצורף להן סמל. במקרים מעין אלה, אופן ההצגה של האזהרה נקבעת על ידי רשות הרגולציה הרלבנטית.

#### <span id="page-5-0"></span>Taking back/Recycling Information for **Customers**

Philips establishes technically and economically viable objectives to optimize the environmental performance of the organization's product service and activities.

From the planning, design and production stages, Philips emphasizes the important of making products that can easily be recycled. At Philips. end-of-life management primarily back initiatives and recycling programs entails participation in national takewhenever possible, preferably in cooperation with competitors. which recycle all materials (products and related packaging material) in accordance with all Environmental Laws and taking back program with the contractor company.

Your display is manufactured with high quality materials and components which can be recycled and reused.

To learn more about our recycling program please visit:

http://www.philips.com/a-w/about/ sustainability.html

#### ציוד פסולת חשמלי ואלקטרוני-WEEE

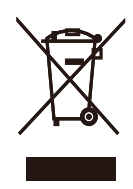

This marking on the product or on its packaging illustrates that, under European Directive 2012/19/EU governing used electrical and electronic appliances, this product may not be disposed of with normal household waste. You are responsible for disposal of this equipment through a designated waste electrical and electronic equipment collection. To determine the locations for dropping off such waste electrical and electronic, contact your local government office, the waste disposal organization that serves your household or the store at which you purchased the product.

Your new monitor contains materials that can be recycled and reused. Specialized companies can recycle your product to increase the amount of reusable materials and to minimize the amount to be disposed of.

All redundant packing material has been omitted. We have done our utmost to make the packaging easily separable into mono materials.

Please find out about the local regulations on how to dispose of your old monitor and packing from your sales .representative

# **.2 התקנת הצג**

## 2.1 התקנה

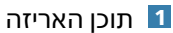

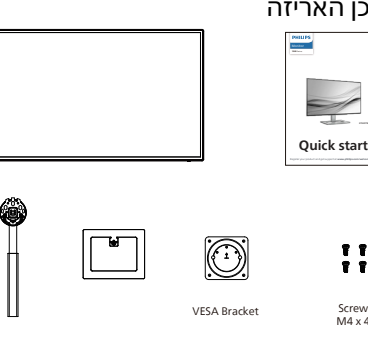

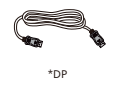

Screw  $M4 \times 4$ 

 $\begin{array}{cc} \mathbf{r} & \mathbf{r} \\ \mathbf{r} & \mathbf{r} \end{array}$ 

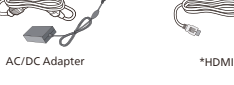

Æ

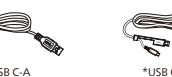

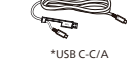

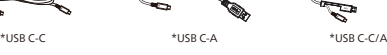

\*משתנה בהתאם לאזור

#### יירה **⊜**

יש להשתמש אך ורק בספק כוח DC/AC מהדגמים הבאים: T3-AJBN180-FSP

- **2** התקן את הבסיס
- <span id="page-6-0"></span>1. הנח את הצג כשפניו מטה על משטח חלק. היזהר שלא לשרוט את הצג ולא לגרום לו נזק

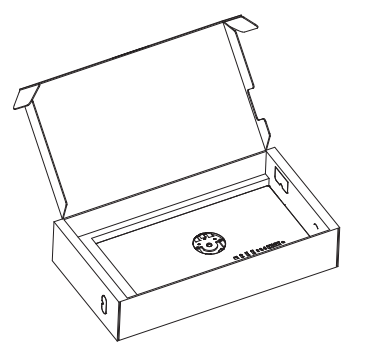

- 2. החזק את המעמד בשתי הידיים.
- )1( חבר בעדינות את הבסיס למעמד.
- )2( הדק את הבורג שנמצא בתחתית הבסיס באצבעותיך.
- )3( חבר בעדינות את המעמד אל אזור תושבת ה-VESA עד לנעילת המעמד.

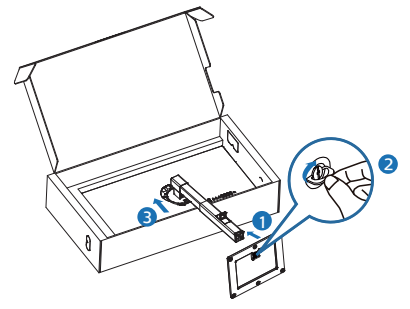

3. לאחר חיבור החזק את המעמד בשתי הידיים והרם את הצג.

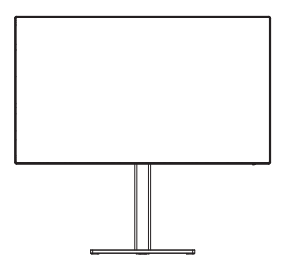

#### **3** חיבור למחשב

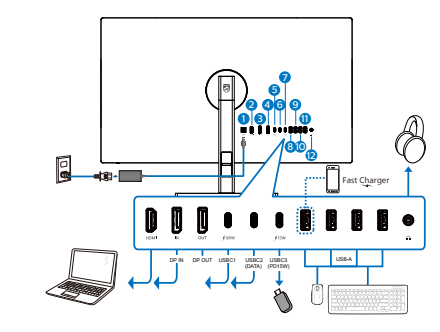

LISB<sub>C-C</sub>

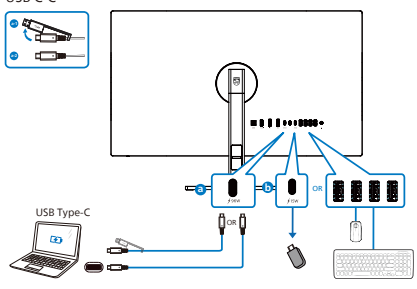

USB hub (USB A-C)  $\blacksquare$ RRRR OR **b a** OR OR USB Type-A

- **1** כניסת מתח DC/AC
	- **2** כניסת HDMI
- **3** כניסת DisplayPort
- **4** יציאת DisplayPort
- **(PD 96W) USBC1**
- **6** upstream 2USBC( נתונים(
- $(15W)$  USBC3 downstream  $\bullet$
- **8** downstream USB/מטען USB מהיר
	- USB downstream<sup>9</sup>
	- USB downstream  $\Phi$
	- USB downstream  $\mathbf{\Phi}$ 
		- **12** יציאת שמע

התחבר אל המחשב

- 1. חבר היטב את כבל החשמל לגב הצג.
- 2. כבה את המחשב ונתק את כבל החשמל שלו.
	- 3. חבר את כבל האות של הצג למחבר הוידאו שבגב המחשב.
- 4. חבר את כבל המתח של המחשב ושל הצג לשקע סמוך.
	- 5. הפעל את הצג ואת המחשב. אם מוצגת תמונה, ההתקנה הסתיימה.

#### **4** מפצל USB

יציאות/מפצל USB של צג זה מנוטרלות במצב המתנה )Standby )וכבוי )Off), זאת במטרה לשמור על תאימות לתקנים בינלאומיים של חיסכון באנרגיה.

התקני ה-USB המחוברים לא יפעלו במצב זה.

כדי להעביר את התכונה USB למצב "פעיל" קבוע, פתח את תפריט המסך, בחר באפשרות "USB standby mode" (מצב המתנה ל-USB )והעבר אותה למצב "פעיל" )ON). אם הצג אופס להגדרות ברירת המחדל מסיבה כלשהי, העבר את האפשרות "USB mode standby( "מצב המתנה USB )למצב "ON" (פעיל) בתפריט המסר.

#### **5** טעינה באמצעות USB

לצג זה יציאות USB עם יכולת טעינה סטנדרטית, כולל פונקציית Charging USB )טעינה באמצעות USB( )נושאות את סמל המתח (. בין היתר, ניתן להשתמש ביציאות הללו כדי לטעון את המכשיר הנייד או כדי להפעיל כונן קשיח חיצוני. לשימוש בתכונה זו, על הצג להישאר במצב פעיל באופן קבוע.

צגים מסויימים מתוצרת Philips לא יספקו מתח ולא יטענו את ההתקנים כאשר הם במצב שינה/המתנה )נורית ההפעלה הלבנה מהבהבת). במקרה מעיו זה, פתח את תפריט המסך ובחר באפשרות "Standby USB Mode( "מצב המתנה USB), ולאחר מכן קבע מצב "ON" (פעיל) (מצב ברירת המחדל הוא כבוי). לאחר קביעת האפשרות, אספקת המתח ביציאת ה-USB וכן הטעינה תהיינה פעילות גם כאשר הצג במצב שינה/המתנה.

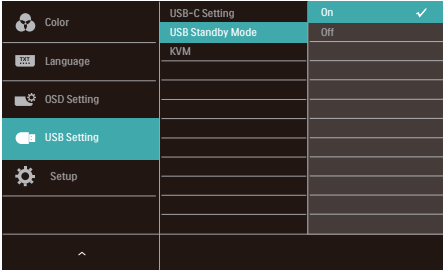

## י הערה **⊜**

אם כיבית את הצג ממפסק ההפעלה, כל יציאות ה-USB תכבינה.

## אזהרה $\boldsymbol{\Phi}$

התקני Ghz2.4 USB כגון עכבר אלחוטי, מקלדת ואוזניות עלולים לגרום שיבושים באות המהיר של התקני 3.2USB, והדבר עלול לפגוע ביעילות העברת הנתונים האלחוטית. במקרה מעין זה, נסה את השיטות הבאות לצמצום השפעת ההפרעה.

- נסה להרחיק את מקלטי 2.0USB מיציאת 3.2USB.
- יש להשתמש בכבל מאריך סטנדרטי מסוג USB או במפצל USB כדי להרחיק את המקלט האלחוטי מיציאת 3.2USB.

## 2.2 הפעלת הצג

#### **1** תיאור לחצני הבקרה

<span id="page-8-0"></span>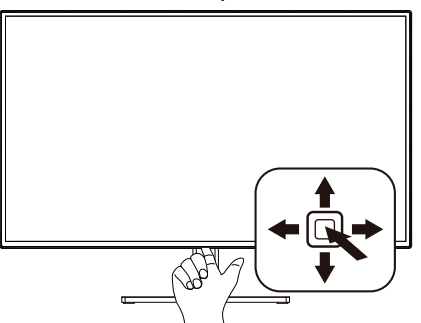

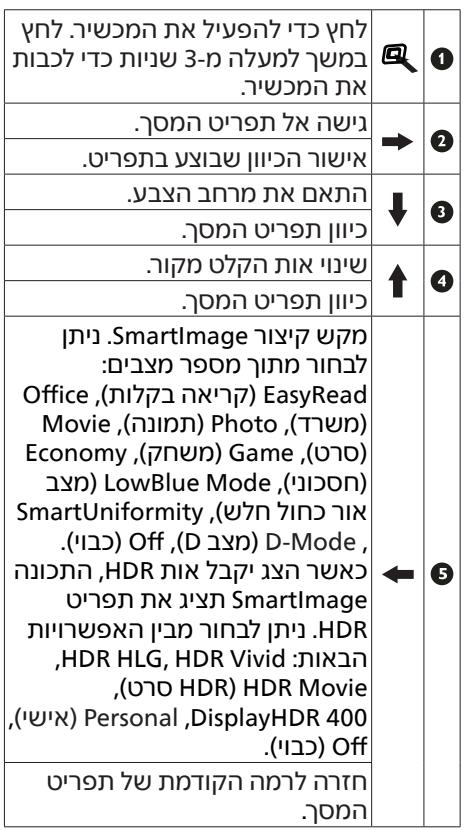

#### **2** תיאור תפריט המסך

מהו תפריט המסך )OSD?)

תפריט המסך (OSD) הינו תכונה הקיימת בכל צגי ה-LCD של Philips. בעזרת תכונה זו משתמש הקצה יכול לכוון את ביצועי התצוגה ולבחור בפונקציות של הצג ישירות מחלון הנחיות שמופיע בתצוגה. ממשק תצוגה ידידותי למשתמש מופיע באופן הבא:

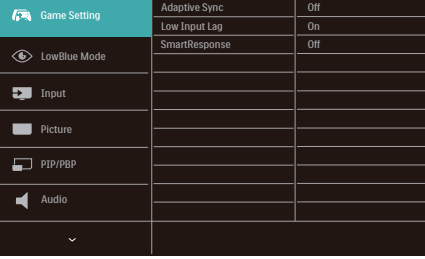

הוראות בסיסיות ופשוטות למקשי הבקרה

כדי לגשת אל תפריט המסך של צג Philips זה לחץ על לחצן המיתוג שבגב הצג. לחצן המיתוג מתפקד כג'ויסטיק. כדי להזיז את הסמן, הסט את הלחצן באחד מארבעת הכיוונים. לחץ על הלחצן כדי לבחור באפשרות הרצויה.

#### תפריט המסך

בהמשך מופיעה תצוגה כוללת של מבנה תפריט המסך. תוכל להיעזר בה מאוחר יותר אם תרצה לנווט בין אפשרויות הכיוון.

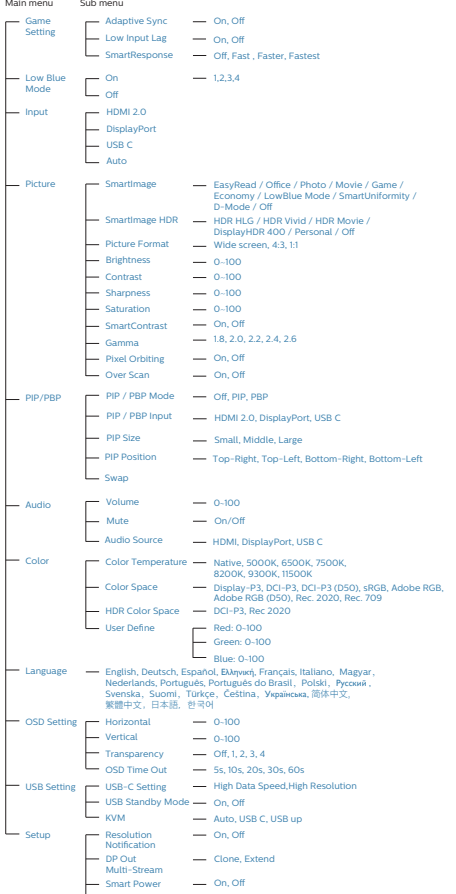

Information No ,Yes Reset

#### **3** הודעה בנוגע לרזולוציה

צג זה תוכנן לביצועים מיטביים ברזולוציה הטבעית שלו, 3840 2160 x . אם הצג פועל ברזולוציה שונה, תוצג התראה:

"Use 3840 x 2160 for best results" )לקבלת התוצאות הטובות ביותר, יש לקבוע רזולוציה 3840 2160 x). ניתן לבטל את התראת הרזולוציה הטבעית מההגדרות של תפריט המסך (OSD).

#### **4** קושחה

עדכון קושחה אלחוטי מבוצע דרך תוכנת SmartControl ואפשר להורידו בקלות מהאתר של Philips. מה SmartControl עושה? זוהי תוכנה נוספת שמסייעת לשלוט בהגדרות התמונה, השע ובהגדרות גרפיות אחרות של הצג.

בקטע Setup( הגדרה( אפשר לבדוק את גרסת הקושחה הנוכחית ואם יש צורך בשדרוג. בנוסף, חשוב לזכור שיש לבצע עדכוני קושחה בתוכנה SmartControl. צריך להיות מחוברים לרשת בעת עדכון הקושחה באופן אלחוטי ב-SmartControl.

#### **5** פונקציה פיזית

הטיה

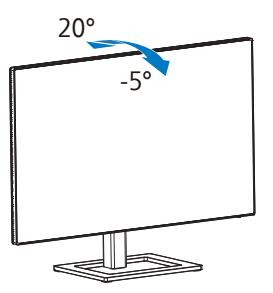

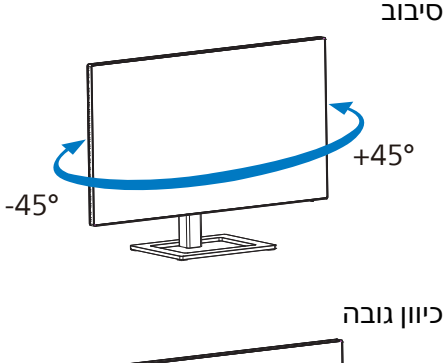

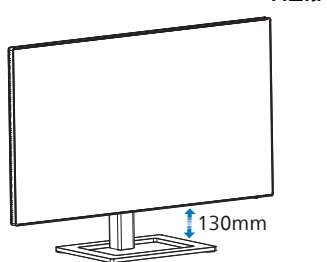

ציר

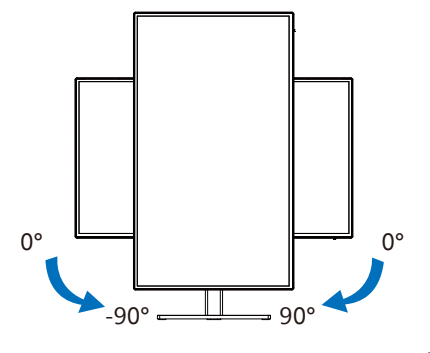

## אזהרה $\boldsymbol{\Phi}$

- למניעת נזק פוטנציאלי לצג, לדוגמה קילוף של הפנל, ודא שהצג אינו מוטה מטה בזווית שעולה על -5 מעלות.
	- אין ללחוץ על התצוגה במהלך כיוון זווית הצג. יש לאחוז אותו מהמסגרת בלבד.

#### **1** מה זה?

<span id="page-11-0"></span>בעזרת ממתג KVM Integrated MultiClient תוכל לשלוט בשני מחשבים נפרדים באמצעות ערכה אחת של מקלדת, עכבר ותצוגה.

#### **2** הפעלת KVM Integrated MultiClient

הודות ל-KVM Integrated MultiClient המובנה, צג Philips יוכל לעבור במהירות בין שני התקני ציוד היקפי מהגדרות תפריט המסך.

השתמש ב-USBC ו-HDMI או DP כקלט, ולאחר מכן השתמש ב-C USB כ-upstream USB לביצוע ההגדרות, בצע את הפעולות הבאות.

1. חבר את כבלי upstream USB משני ההתקנים ליציאה "USBC "ו-"UP USB "שבצג.

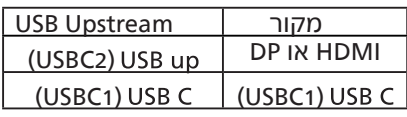

2. חבר את ההתקנים ההיקפיים ליציאת downstream USB של צג זה.

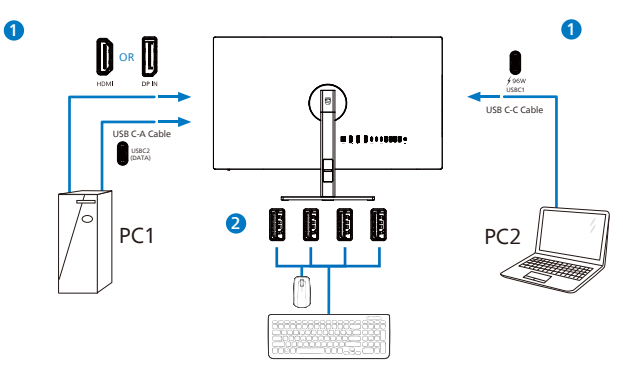

3. פתח את תפריט המסך. עבור אל השכבה KVM ובחר ="אוטומטי", "C USB "או "up USB" כדי להעביר את השליטה בהתקנים ממכשיר אחד למשנהו. כל שעליך לעשות הוא לחזור על שלב זה למיתוג מערכת הבקרה ותוך שימוש בערכת התקנים חיצוניים.

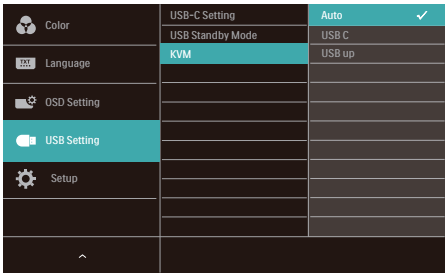

השתמש ב-DP וב-HDMI כקלט ולאחר מכן השתמש ב-C USB כ-upstream USB.

לביצוע ההגדרות, בצע את הפעולות הבאות.

1. חבר בו זמנית את כבל upstream USB מההתקנים הכפולים ליציאה "C USB "ו-"up USB " שבצג.

החיבור של שני המחשבים אמור להיראות כך:

1PC: up USB כ-upstream וכבל HDMI או DP להעברת וידאו ושמע.

2PC: C USB כ-upstream( A-C USB )ו-DP או HDMI להעברת וידאו ושמע.

לנוחיותך. היעזר בטבלה שבהמשך.

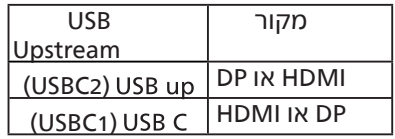

2. חבר את ההתקנים ההיקפיים ליציאת downstream USB של צג זה.

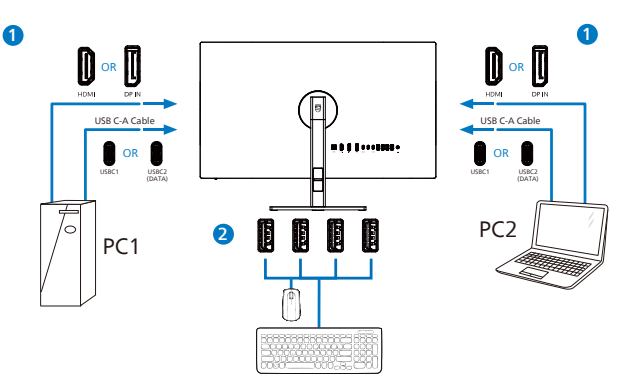

3. פתח את תפריט המסך. עבור אל השכבה KVM ובחר = "C USB "כדי להעביר את השליטה בהתקנים ממכשיר אחד למשנהו. כל שעליך לעשות הוא לחזור על שלב זה למיתוג מערכת הבקרה ותוך שימוש בערכת התקנים חיצוניים.

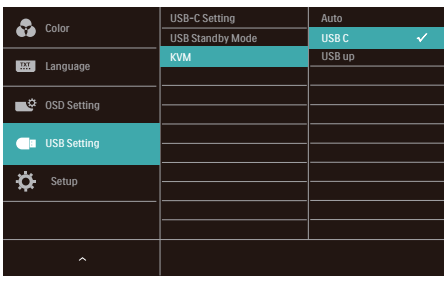

## הערה

תוכל גם להשתמש ב "KVM Integrated MultiClient "במצב PBP. כשתאפשר את PBP תוכל לראות שני מקורות שונים המופיעים בו זמנית בצג זה אחד לצד השני.

"KVM Integrated MultiClient "משפר את יכולת הפעולה באמצעות השימוש בערכה אחת של ציוד היקפי לשליטה בשתי מערכות באמצעות הגדרות תפריט המסך. פעל בהתאם להוראות שבשלב 3 המופיעות למעלה.

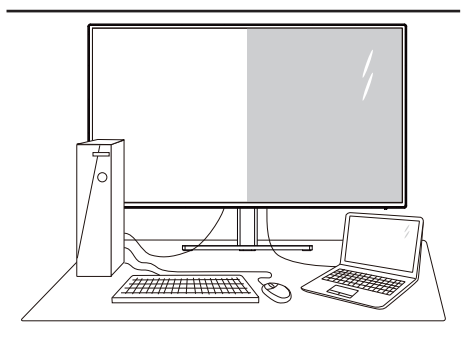

## **1** מה זה?

התכונה Multiview מאפשרת תצוגה וחיבור פעיל וכפול כך שתוכל לעבוד בו זמנית עם מספר התקנים כגון מחשב ומחשב נישא, ובכך להפוך את ריבוי המשימות למשימה קלה.

#### **2** מדוע יש צורך בכך?

בצג MultiView Philips בעל הרזולוציה הגבוהה במיוחד תוכל להתנסות בעולם של קישוריות נוחה במשרד או בביתך. בעזרת צג זה תוכל ליהנות ממספר מקורות תוכן בצורה נוחה, המנותבים לתצוגה אחת. לדוגמה: ייתכן שתרצה לצפות בעדכוני החדשות עם שמע בחלון הקטן תוך כדי עבודה על רשומת הבלוג החדשה שלך, או לערוך קובץ Excel מהמחשב הנייד כשאתה מחובר אל רשת האינטראנט המאורטחת ושל החברה כדי לגשת אל קבצים מהמחשב השולחני.

> **3** כיצד ניתן להפעיל את התכונה MultiView מתפריט המסך?

<span id="page-13-0"></span>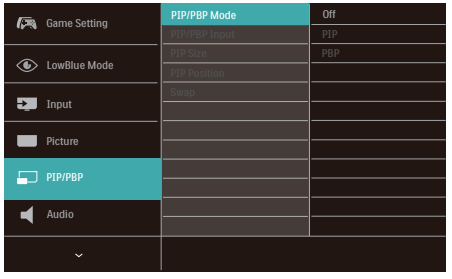

.1 דפדף ימינה כדי לעבור אל תפריט המסך מסך ראשי.

.2 דפדף למעלה או למטה כדי לעבור לתפריט הראשי ]PBP /PIP], ולאחר מכן דפדף ימינה לאישור.

.3 דפדף למעלה או למטה כדי לעבור לתפריט הראשי ]PBP /PIP], ולאחר מכן דפדף ימינה.

.4 דפדף למעלה או למטה כדי לעבור לתפריט הראשי ]PBP] [PIP], ולאחר מכן דפדף ימינה לאישור בחירתך.

.5 כעת תוכל לחזור אחורה כדי לקבוע את הערכים ]Input PBP / PIP( ]קלט PIP), PIP (גודל PIP), PIP ( ) Position( ]מיקום( או ]Swap( ]החלפה(.

.6 דפדף ימינה כדי לאשר את בחירתך.

#### **4** MultiView בתפריט המסך

 **Mode PBP / PIP**( מצב PBP/PIP): ישנם שני מצבים עבור MultiView: ]**PIP** ]וכן ]**PBP**].

#### ]PIP]: תמונה בתוך תמונה

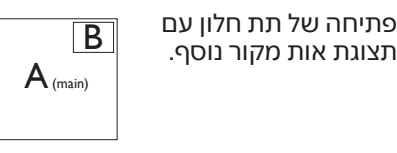

אם תת המקור לא זוהה:

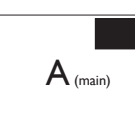

#### **]PBP]:** תמונה על יד תמונה

פתיחה של תת החלון לצד<br>אות מקור אחר אות מקור אחר.

 $\overline{\left|\mathsf{A}_{\scriptscriptstyle{\left(\mathsf{main}\right)}}\right|}$  אם תת המקור לא זוהה:  $\overline{\mathsf{A}_{\scriptscriptstyle{\left(\mathsf{main}\right)}}\right|}$ 

# יתורה **⊜**

הרצועה השחורה מוצגת בחלק העליון והתחתון של התצוגה לקבלת יחס גובה-רוחב תקין במצב PBP. אם תרצה לצפות במסך מלא אחד לצד השני, כוון את רזולוציית ההתקנים כרזולוציית חלון מוקפץ. כעת תוכל לראות את התצוגה של 2 התקנים בצג זה אחד לצד השני ללא מסגרת שחורה. שים לב: מצב PBP אינו תומך באות אנלוגי במסך מלא.

 **Input PBP / PIP**( כניסת PIP /PBP): ישנן שלוש כניסות שונות לאות וידאו בהן תוכל לבחור כמקור תת התצוגה: ]**2.0 HDMI**],[ **DisplayPort**], וכן ]**USBC**].

> אנא עיין בטבלה שבהמשך לקבלת פרטי תאימות של אות מקור ראשי/משני.

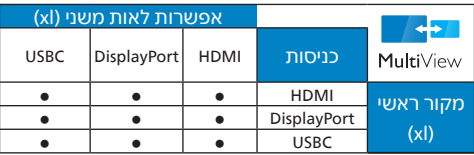

 **Size PIP( גודל PIP)**: כאשר מצב PIP פעיל, ניתן לבחור מבין שלושה גדלים של תת חלון: ]**Small( קטן(**[, ]**Middle( בינוני(**[, ]**Large( גדול(**[.

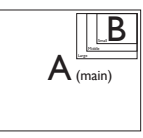

 **Position PIP( מיקום PIP )**: כאשר מצב PIP פעיל, ניתן לבחור ארבעה מיקומים שונים עבור תת החלון.

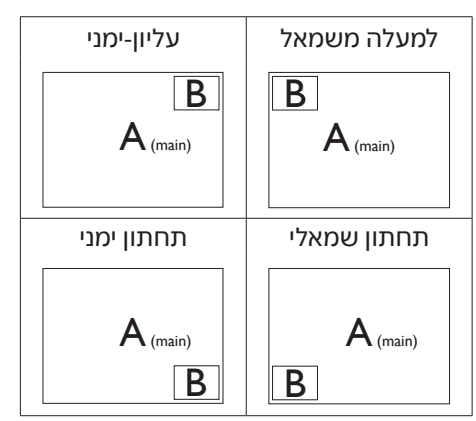

 **Swap( החלף(:** מקור התמונה הראשית ומקור התמונה המשנית מוחלפים בתצוגה.

החלפה בין מקור A ל-B במצב ]PIP]:

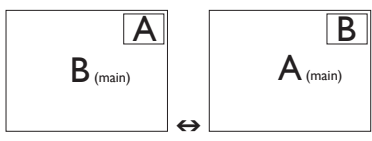

החלפה בין מקור A ל-B במצב ]PBP]:

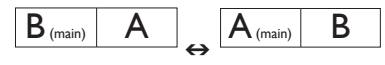

 **Off( כבוי(:** ביטול התכונה MultiView.

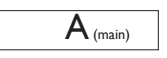

הערה אם תשתמש בפונקציה SWAP( החלפה(, הוידאו וכן מקור השמע שלו יוחלפו בו זמנית.

## 2.5 הסר את מכלול הבסיס של תושבת ה-VESA

לפני שתתחיל לפרק את בסיס הצג, פעל בהתאם להוראות הבאות כדי להימנע מנזק או מפציעה.

1. הנח את הצג כשפניו מטה על משטח חלק. היזהר שלא לשרוט את הצג ולא לגרום לו נזק

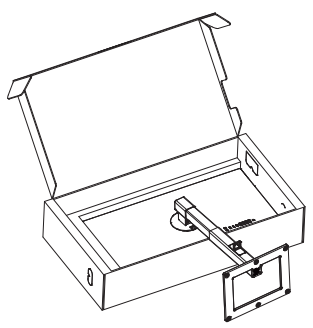

2. המשך ללחוץ על לחצן השחרור, הטה את הבסיס והחלק אותו החוצה.

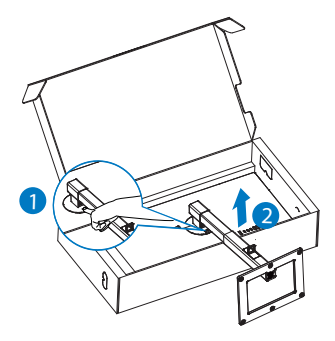

ים הערה **⊜** 

הצג תואם לממשק תושבת VESA במידות 100 100 x מ"מ בורג הרכבת VESA 4M. אם ברצונך להתקין את הצג על הקיר, עליך ליצור קשר עם היצרן.

<span id="page-15-0"></span>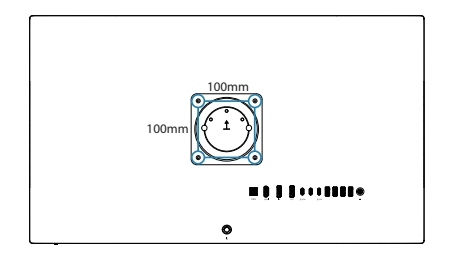

#### הערה **⊜** יש לרכוש התקן מתאים לתלייה על הקיר. אחרת, המרחק בין כבל האותות המתחבר מאחור והקיר יהיה קצר מדי.

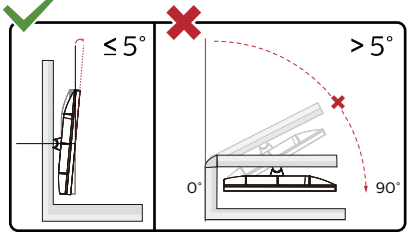

\* עיצוב התצוגה עשוי להיות שונה מאלה המוצגים במדריך זה.

## אזהרה $\boldsymbol{\Phi}$

- למניעת נזק פוטנציאלי לצג, לדוגמה קילוף של הפנל, ודא שהצג אינו מוטה .<br>מטה בזווית שעולה על 5- מעלות
- אין ללחוץ על התצוגה במהלך כיוון זווית הצג. יש לאחוז אותו מהמסגרת בלבד.

# **.3 אופטימיזציית תמונה**

# SmartImage 3.1

## מה זה?

התכונה SmartImage כוללת הגדרות קבועות מראש למיטוב התצוגה עבור סוגים שונים של תוכן, היא מכוונת את הבהירות, את הניגודיות, את הצבעים ואת החדות בזמן אמת ובצורה דינמית. התכונה SmartImage Philips תספק תמיד ביצועי תצוגה אופטימליים, בין אם אתה עובד עם יישומי טקסט, אם אתה מציג תמונות או צופה בסרטים.

## מדוע יש צורך בכך?

אם תרצה ליהנות מתצוגה אופטימלית לכל סוגי התוכן, תכנת SmartImage תכוון באופן דינמי ובזמן אמת את הבהירות, הניגודיות, הצבע והחדות לשיפור חוויית הצפייה.

#### איך זה עובד?

SmartImage היא טכנולוגיה בלעדית וחדשנית של Philips אשר מנתחת את התוכן המוצג. התכונה תשפר את הניגודיות, את רוויית הצבעים ואת החדות של תמונות בהתאם לתרחיש בו בחרת ובצורה דינמית, לשיפור התוכן המוצג - הכל בזמן אמת ובלחיצה אחת.

כיצד ניתן לאפשר את SmartImage?

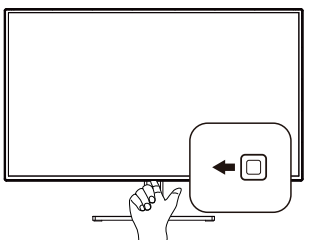

1. הסט שמאלה כדי להפעיל את SmartImage בתצוגה.

2. הסט למעלה או למטה כדי לבחור מבין EasyRead( קריאה בקלות(, Office (משרד), Photo (תמונה), Movie (סרט), Game( משחק(, Economy( חסכוני(, Mode LowBlue( מצב אור כחול חלש(,

<span id="page-16-0"></span>SmartUniformity , Mode-D( מצב D), Off (כבוי)..

3. החיווי SmartImage יישאר בתצוגה למשך 5 שניות, או שתוכל ללחוץ "אישור" כדי לאשר את הבחירה.

ניתן לבחור מתוך מספר מצבים: EasyRead (קריאה בקלות), Office (משרד), Photo( תמונה(, Movie( סרט(, Game LowBlue Mode (חסכוני), LowBlue Mode )מצב אור כחול חלש(, SmartUniformity , -D Mode( מצב D), Off( כבוי(.

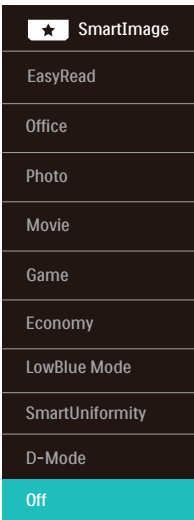

 •EasyRead( קריאה בקלות(: משפר את המראה של יישומים מבוססי טקסט כגון ספרים אלקטרוניים בתבנית PDF. התכונה מיישמת אלגוריתם מיוחד שמגביר את הניגודיות ואת גבולות החדות של תוכן הטקסט, ובכך היא ממטבת את התצוגה ומאפשרת קריאה מבלי לעייף את העיניים תוך כיוון הבהירות, הניגודיות וטמפרטורת הצרעים של הצג

י $O$ ffice (משרד): משפר את הטקסט ומפחית את הבהירות לשיפור הקריאות ולצמצום העומס על העיניים. מצב זה משפר משמעותית את יכולת הקריאה והתפוקה בעבודה עם גיליונות אלקטרוניים, קובצי PDF, מאמרים סרוקים או יישומים .<br>מושרדיים אחרים.

- •Photo( תמונה(: פרופיל זה משלב רוויית צבעים, ניגודיות דינמית ושיפור חדות להצגה של צילומים ושל תמונות מסוג אחר ברמת בהירות יוצאת מהכלל ועם צבעים חיים - ללא שינויים מלאכותיים או צבעים דהויים.
	- •Movie( סרט(: מגביר את התאורה, מעמיק את רוויית הצבעים, את הניגודיות הדינמית ואת החדות ומציג פרטים מלאים באזורים חשוכים של הסרטים ללא איבוד צבעים באזורים בהירים ותוך שמירה דינמית על ערכים טבעיים להפקת תצוגת הוידאו הטובה ביותר.

 •Game( משחק(: הפעל במשחקים מהירים כדי לקבל את זמני התגובה הטובים ביותר, כדי לצמצם את השוליים המשוננים של חפצים נעים בתצוגה, כדי לשפר את יחס הניגודיות בתבנית בהירה וכהה. פרופיל זה מעניק לשחקנים את חווית המשחק הטובה ביותר.

 •Economy( חסכוני(: בפרופיל זה נעשה כיוון של הבהירות והניגודיות ותאורת הרקע מכוונת לערך המתאים עבור יישומים משרדיים שכיחים ולצריכת חשמל מופחתת.

 •Mode LowBlue( מצב אור כחול חלש(: מצב LowBlue לשמירה על תפוקה מבלי לעייף את העיניים. מחקרים מראים כי אור אולטרה סגול עלול לגרום נזק לעיניים. קרני אור כחול בתדרים גבוהים מתצוגות LED עלולות לגרום נזק לעיניים ולפגוע בשימוש ממושך. תכונת מצב LowBlue של Philips פותחה במטרה לשמור על הבריאות, והיא משתמשת בטכנולוגיית תכנה חכמה אשר מפחיתה את כמות האור הכחול שמזיק לעיניים.

 •SmartUniformity: הבדלים ברמת הבהירות והצבע בחלקים שונים של התצוגה הם תופעה שכיחה בצגי LCD. רמת האחידות הטיפוסית היא כ.75-80%- אפשור התכונה SmartUniformity Philips ישפר את רמת האחידות ללמעלה מ.95%- כך מתקבלות תמונות עקביות ונאמנות יותר למציאות.

- •Mode-D( מצב D): מצב DICOM, שפר את הביצועים ברמת גווני אפור.
	- •Off( כבוי(: ללא אופטימיזציית SmartImage.

אם צג זה מקבל אות HDR מההתקן המחובר אליו, בחר במצב תמונה המתאים לצורך.

ניתן לבחור מבין האפשרויות הבאות: HDR) HDR Movie HDR HLG, HDR Vivid סרט(, 400 DisplayHDR, Personal( אישי(, Off (כבוי).

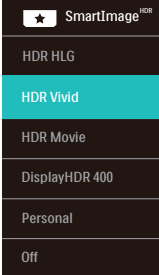

 •HLG HDR: משמש לפורמט HDR הספציפי של רדיו וטלוויזיה.

 •Vivid HDR: משפר את האדום, הירוק והכחול לקבלת פרטים נאמנים יותר למציאות.

 •Movie HDR )HDR סרט(: הגדרה אידיאלית לצפייה בסרט HDR. משפר את הניגודיות והבהירות לחוויית צפייה ממכרת ומציאותית יותר.

> •400 DisplayHDR: תקן VESA .DisplayHDR 400

- י Personal (אישי): התאמה אישית של ההגדרות הזמינות בתפריט התמונה.
	- •Off( כבוי(: ללא אופטימיזציית .SmartImage HDR

## הערה

לביטול התכונה HDR, נטרל מהתקן הקלט ומהתוכן שלו.

חוסר עקביות בהגדרות HDR של התקן הקלט והצג עלול לגרום להצגה של תמונות באיכות שאינה משביעת רצון.

#### מה זה?

טכנולוגיה ייחודית המבצעת ניתוח דינמי של התוכן המוצג וממטבת באופן אוטומטי את יחס הניגודיות של התצוגה לשיפור מיטבי של התמונה והנאת הצפייה, שיפור תאורת הרקע לקבלת תמונה ברורה, חדה ובהירה יותר או עמעום לתצוגה ברורה של תמונות על גבי רקע כהה.

## מדוע יש צורך בכך?

כדי לקבל את התמונה הברורה ביותר ולהגיע לנוחות הצפייה האופטימלית בכל סוג של תוכן. התכונה SmartContrast שולטת בניגודיות באופן דינמי ומכוונת את תאורת הרקע לקבלת תמונות ברורות, חדות ובהירות במשחקים ובסרטים או להצגת טקסט ברור וקריא במהלך עבודה משרדית. הפחתת .<br>צריכת ההספק של הצג חוסכת בעלויות צריכת האנרגיה ומאריכה את חייו.

#### איך זה עובד?

כשתפעיל את SmartContrast, הוא ינתח את התוכן שמוצג בזמן אמת ויכוון את הצבעים וכן ישלוט בעוצמת תאורת הרקע. תכונה זו תשפר את הניגודיות בצורה דינמית לקבלת חווית בידור מצויינת במהלך הצגה של סרטונים או במהלך משחק.

## <span id="page-18-0"></span>3.3 התאמה אישית של מרחב הצבעים וערכי הצבעים

אפשר לכוונן ידנית את הערכים של כל צבע או לבחור ידנית את מרחב הצבעים המתאים להצגה נכונה של התוכן.

ניתן לבחור מבין האפשרויות הבאות:

- •3P-Display: מכשירי מסך, מתאימים במיוחד למוצרי Apple.
- •3P-DCI: מקרני קולנוע דיגיטליים, כמה סרטים ומשחקים. צילום.
	- •3P-DCI )50D): עיצוב גרפי והדפסים. D50 נקודות לבנות.
		- •sRGB: רוב יישומי המחשב והמשחקים, אינטרנט ועיצוב Web.
		- •RGB Adobe: יישומים גרפיים. 65D נקודות לבנות.
	- •RGB Adobe )50D): יישומים גרפיים. D50 נקודות לבנות.
		- •הקלטה :2020 סרטי UHD.
			- •הקלטה :709 סרטי HD.

## הערה ⊜

לא ניתן לאפשר בו זמנית את HDR ואת מצב מרחב הצבעים. לפני בחירה באחד ממצבי מרחב הצבעים, עליך לנטרל את HDR.

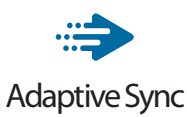

מזה זמן רב חווית המשחק במחשב אינה מושלמת משום שהמעבדים הגרפיים והצגים מתעדכנים בקצב שונה. לעיתים מעבד גרפי )GPU )עשוי לעבד תמונות חדשות ורבות במהלך עדכון יחיד של הצג, והצג יראה חלקים מכל תמונה כתמונה יחידה. התהליך נקרא "קריעה". שחקנים יכולים לתקן את תופעת הקריעה בעזרת תכונה הקרויה "sync-v", אך התמונה עלולה לקפוץ כאשר המעבד הגרפי ימתין לקריאת עדכון מהצג לפני אספקה של תמונות חדשות.

יכולת התגובה לעכבר וכן קצב הפריימים הכולל בשנייה יקטנו גם הם עם sync-v. הטכנולוגיה Sync Adaptive AMD מונעת את כל הבעיות הללו משום שהיא מאפשרת למעבד הגרפי לרענן את התצוגה ברגע שישנה תמונה חדשה שמוכנה לשידור ובכך מספקת לשחקנים משחק חלק במיוחד, מגיב ונטול קרעים.

> בהמשך מופיעה רשימת כרטיסי המסך התואמים.

- **•**מערכת הפעלה
- Windows 11/10/8.1/8 •

 **•**כרטיס מסך: סדרת 290/300 9R וסדרת R7 260

- **•**סדרת 300 9R Radeon AMD
	- **AMD Radeon R9 Fury X** 
		- **AMD Radeon R9 360**
		- **AMD Radeon R7 360**
	- **AMD Radeon R9 295X2** 
		- **AMD Radeon R9 290X** 
			- **AMD Radeon R9 290**
			- **AMD Radeon R9 285**
		- **AMD Radeon R7 260X** 
			- **AMD Radeon R7 260**
- <span id="page-19-0"></span> **•**מעבד שולחני ונייד מסוג Series-A
	- **APUs**
	- **AMD A10-7890K**
	- **AMD A10-7870K**
	- **AMD A10-7850K** 
		- **AMD A10-7800**
	- **AMD A10-7700K**
	- **AMD A8-7670K**
	- **AMD A8-7650K** 
		- **AMD A8-7600**
	- **AMD A6-7400K**
	- **AMD RX 6500 XT**
	- **AMD RX 6600 XT**
	- **AMD RX 6700 XT**
	- **AMD RX 6750 XT** 
		- **AMD RX 6800**
	- **AMD RX 6800 XT**
	- **AMD RX 6900 XT**

## 3.5 תכונת שרשור

התכונה Stream-Multi DisplayPort מאפשרת לחבר מספר צגים יחדיו.

<span id="page-20-0"></span>צג Philips זה מצוייד בממשק DisplayPort ו-DisplayPort על גבי USBC לשרשור של מספר תצוגות.

כעת ניתן לשרשר מספר צגים ולהשתמש בהם עם חיבור של כבל יחיד מתצוגה אחת לאחרת.

לשרשור של צגים, תחילה עליך לבדוק את הדברים הבאים:

ודא שהמעבד הגרפי )GPU )של המחשב תומך ב-MST DisplayPort( תעבורת שטפים מרובים(.

#### הערה

- המספר המרבי של צגים אותם ניתן לחבר עשוי להשתנות כתלות בביצועי המעבד הגרפי )GPU).
	- אנא פנה ליצרן כרטיס המסך וודא תמיד שמנהל ההתקן של כרטיס המסך מעודכן.

#### **streaming-multi DisplayPort על גבי DisplayPort**

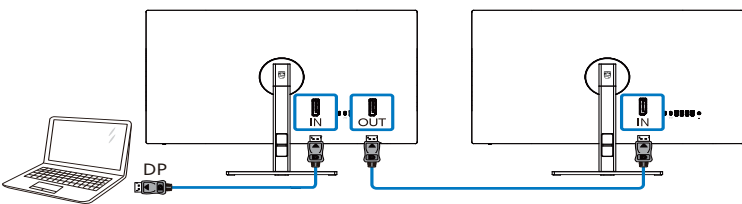

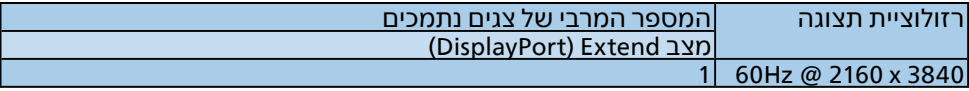

#### **streaming-multi DisplayPort על גבי USBC**

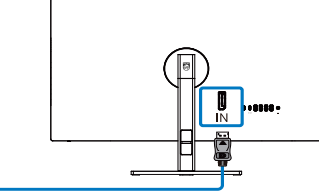

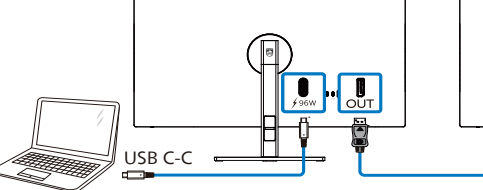

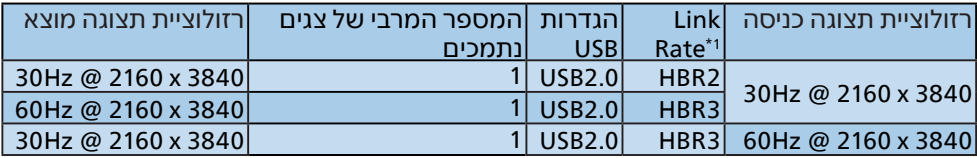

## ים הערה **⊜**

1 לבדיקת קצב השידור: לחץ ולאחר מכן בחר Setup( הגדרות( < information( מידע(. כעת תוצג ההודעה 3HBR. אחרת, קצב הקישור הוא 2HBR.

#### לבחירה באחד ממצבי DP Out Multi-stream:

לחץ , בחר Setup (הגדרות) - DP Out Multi-stream < (הגדרות) Extend < (DP Out שטפי )

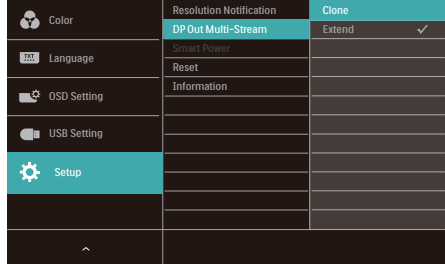

## הערה

הצג המשני בשרשור חייב לתמוך ב-streaming-multi DisplayPort, והרזולוציה המרבית שנתמכת היא 3840 x 2160 @ Hz.60

## 3.6 HDR

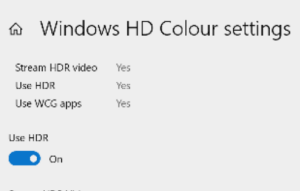

#### Stream HDR Video

<span id="page-22-0"></span>Sellings  $\sqrt{2}$ 

 $\overline{\bullet}$  on

This display can play streaming HDR video when available. For best results play HDR videos full screen

#### Learn more

The preview video below shows you what video will look like with your<br>current video settings. Move this window to the display you're adjusting to get an accurate preview

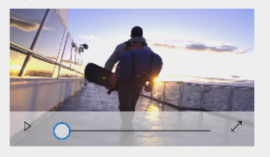

HDR/SDR brightness balance HDR/SDR brightness balance STEP 5<br>Move this window to the display that you're adjusting. Then adjust the thightness balance between the two images.

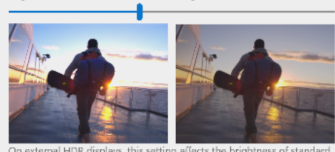

splays, this setti affects the brightness of standa On external HDR displays, this setting affects the brightness of stan<br>dynamic range (SDR) content relative to high dynamic range (HDR) content

# הערה

לביטול התכונה HDR, נטרל מהתקן הקלט ומהתוכן שלו. חוסר עקביות בהגדרות HDR של התקן הקלט והצג עלול לגרום להצגה של תמונות באיכות שאינה משביעת רצון. הגדרות HDR במערכת 10/11 Windows.

שלבים

.1 לחץ לחיצה ימנית על שולחן העבודה, עבור אל Settings Display( הגדרות תצוגה(.

.2 בחר בצג.

.3 בחר צג תואם HDR ב-Rearrange סדר מחדש את) your displays התצוגות).

.4 בחר בהגדרות Color HD Windows.

.5 שנה את הגדרות הבהירות עבור תוכן SDR.

#### ים הערה **⊜**

נדרשת מהדורת 11/10 Windows ;יש לשדרג תמיד לגרסה העדכנית.

הקישור שבהמשך מספק פרטים נוספים מהאתר הרשמי של Microsoft.

advanced-color-settings au/help/4040263/windows-10-hdrhttps://support.microsoft.com/en-

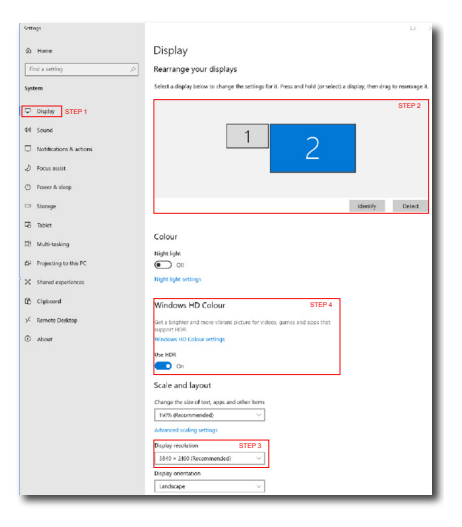

# **.4 Delivery Power Smart Power-I**

תוכל להפעיל את ההתקן התואם מצג זה עם אספקה של עד 96 וואט.

## **1** מה זה?

Power Smart היא טכנולוגיה בלעדית של Philips המציעה אפשרויות גמישות לאספקת חשמל להתקנים שונים.

תכונה זו שימושית כאשר יש להטעין מחשבים ניידים וחזקים באמצעות כבל אחד בלבד.

בעזרת Power Smart, הצג מאפשר לספק עד 96 וואט דרך היציאה USBC, בהשוואה להספק הסטנדרטי של 65 וואט.

כדי למנוע נזק בהתקן, Power Smart כוללת הגנות להגבלת צריכת הזרם.

**2** כיצד ניתן לאפשר את התכונה Smart Power?

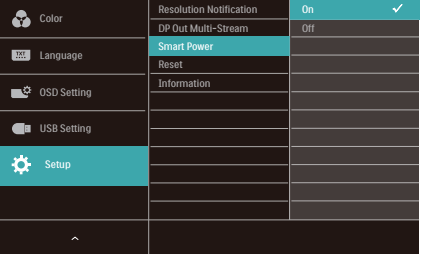

- 1. העבר ימינה כדי לעבור אל תפריט המסך.
	- 2. דפדף למעלה או למטה כדי לעבור לתפריט הראשי [Setup] (הגדרות), ולאחר מכן דפדף ימינה לאישור.
- 3. דפדף למעלה או למטה כדי להפעיל או לכרות את התכונה [Smart Power] (מתח חכם).
- <span id="page-23-0"></span>**3** אספקת חשמל דרך היציאה USBC:
- 1. חבר את ההתקן אל היציאה USBC.
- 2. הפעל את [Smart Power] (מתח חכם).
- 3. אם האפשרות [Smart Power] (מתח חכם(, ו-USBC מספקת מתח, ההספק המרבי יהיה תלוי ברמת הבהירות של הצג. ניתן לכוון את הבהירות באופן ידני כדי לשפר את אספקת החשמל מצג זה.

ישנן 3 רמות לאספקת חשמל:

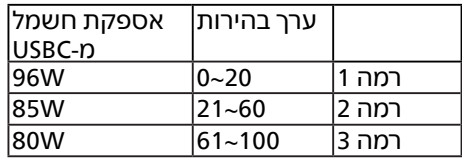

#### יהערה ⊜

• אם התכונה [Smart Power] (מתח חכם( פעילה, ו-DFP( יציאה בכיוון מטה( צורכת יותר מ5- וואט, היציאה USBC תוכל לספק עד 65 וואט בלבד.

• אם התכונה [Smart Power] (מתח חכם( כבויה, היציאה USBC תוכל לספק עד 65 וואט בלבד.

# **.5 מתוכנן למניעת תסמונת ראיית מחשב )CVS)**

צג Philips תוכנן כך שימנע התעייפות של העיניים כתוצאה משימוש ממושך במחשב.

פעל בהתאם להוראות שבהמשך והפחת את העייפות תוך שיפור מרבי של התפוקה בעזרת צג Philips.

1. תאורת סביבה מתאימה:

 כוון את תאורת הסביבה כך שתהיה דומה לבהירות התצוגה, הימנע משימוש בנורות פלורסנט ומשטחים שאינם משקפים הרבה אור.

- כוון את הבהירות ואת הניגודיות לרמה מתאימה.
	- 2. הרגלי עבודה טובים:

 שימוש חריג בצג עלול לגרום לחוסר נוחות בעיניים, ומומלץ לצאת להפסקות קצרות ותכופות ולקום מתחנת העבודה מאשר לצאת להפסקות ארוכות בתדירות נמוכה; לדוגמה, הפסקה של 5-10 דקות אחרי 50-60 שימוש רציף בצג עדיפה על הפסקה של 15 דקות מדי שעתיים.

- התבונן למרחקים משתנים לאחר פרק זמן ממושך של התמקדות במסך.
- עצום את העיניים בעדינות וגלגל את עיניך כדי להירגע.
	- מצמץ באופן מודע פעמים רבות במהלך העבודה.
	- מתח בעדינות את צווארך והטה באיטיות את ראשך קדימה, אחורה והצידה לשחרור כאבים.
- 3. מנח אידיאלי לעבודה
- <span id="page-24-0"></span>• שנה את גובה וזווית הצג בהתאם לגובה שלך.
- 4. בחר בצג Philips כדי להקל על העיניים.

Anti-glare screen (תצוגה מונעת ברק): התצוגה מונעת הברק מפחיתה ביעילות את ההשתקפות המטרידה ומסיחת הדעת אשר גורמת לעייפות העין.

- טכנולוגיית מניעת ההבהוב מווסתת את הבהירות ומפחיתה הבהוב לשיפור נוחות הצפייה.
- Mode LowBlue( מצב אור כחול חלש): אור כחול עלול לגרום לעומס על העיניים. מצב LowBlue Philips יאפשר לך לקבוע מסנן ספציפי של אור כחול למצבי עבודה שונים.
- מצב EasyRead לחוויה דמוית קריאה מדף, אשר משפרת את נוחות הצפייה במסמכים ארוכים.

# **.6 מפרט טכני**

<span id="page-25-0"></span>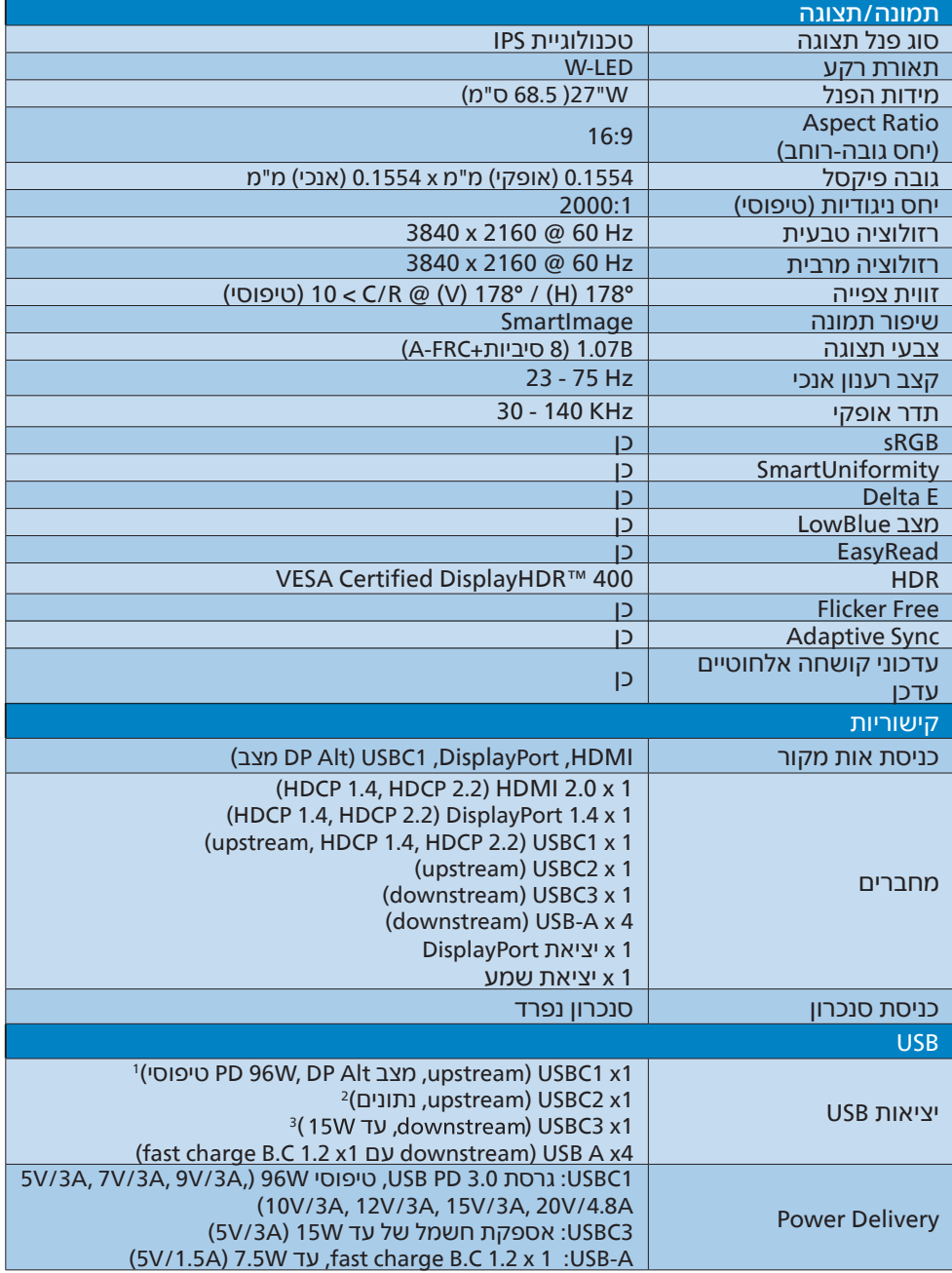

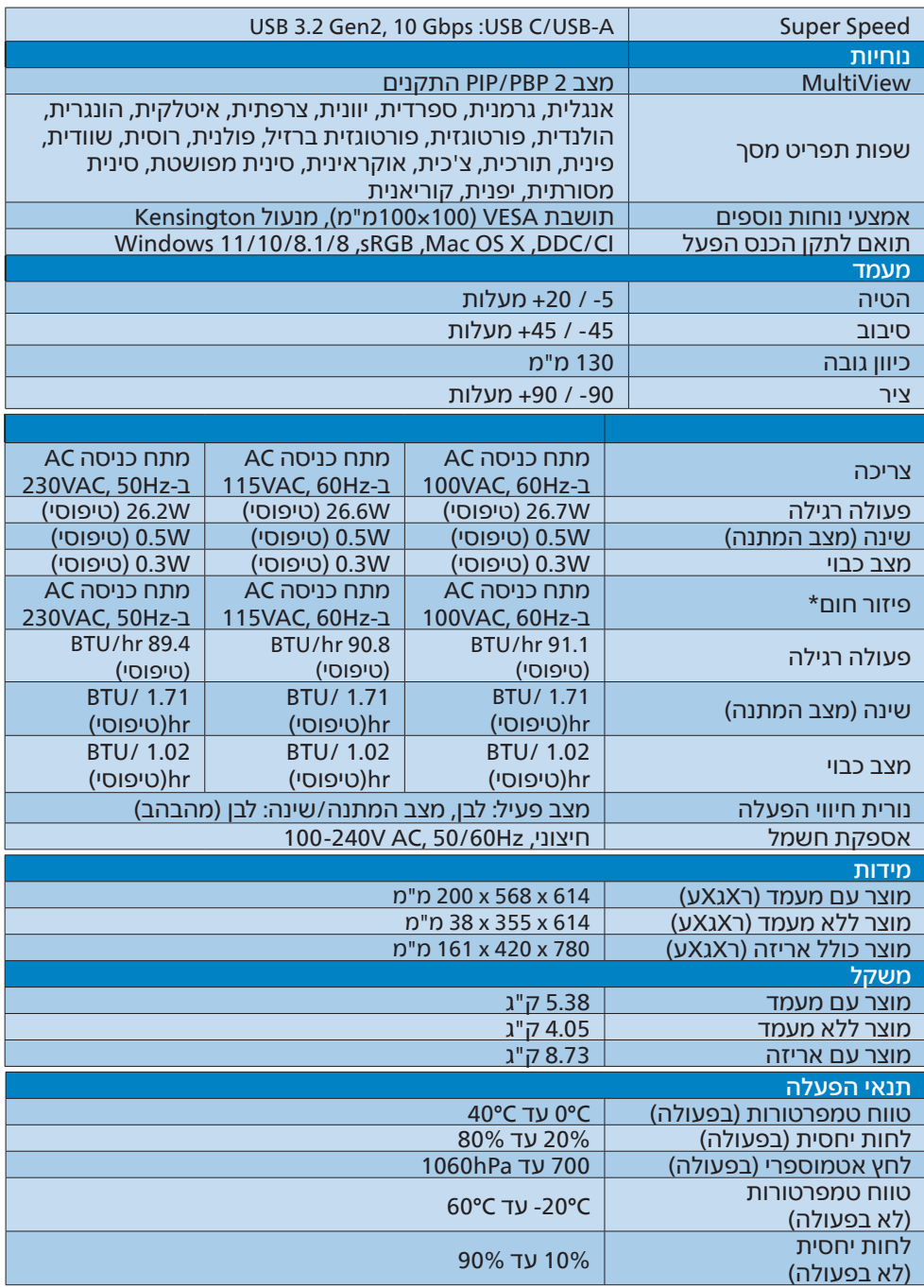

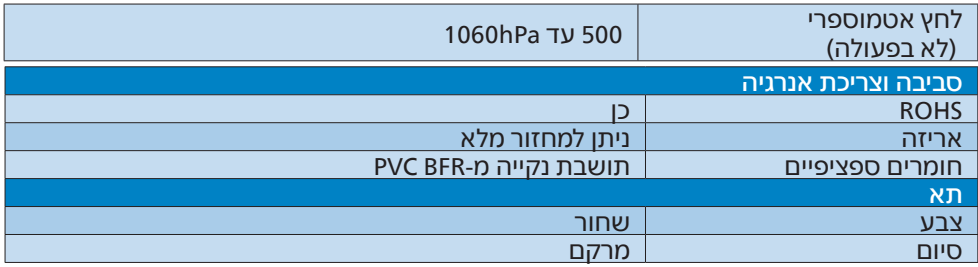

1 יציאת USBC C-USB מספקת העברת נתונים, העברת וידאו ואספקת חשמל 96 W( אופייני( עד 99W (מקסימום), בהתאם להתקן.

2 יציאת 2USBC C-USB מספקת העברת נתונים במעלה הזרם בלבד.

<sup>3</sup> יציאת USBC C-USB מאפשרת העברת נתוני downstream והספק של W.15

ייהה ⊜

- 1. הנתונים המוזכרים בסעיף זה כפופים לשינויים ללא הודעה מוקדמת. להורדת הגרסה העדכנית של העלון בקר בכתובת [support/com.philips.www](http://www.philips.com/support).
	- 2. התכונה delivery Power תלויה ביכולות המחשב הנישא.
		- 3. מפרטי SmartUniformity ו-E Delta מצורפים לאריזה.
- 4. כדי לעדכן את קושחת הצג לגרסה החדשה ביותר, יש להוריד את תוכנת SmartControl מהאתר של Philips. צריך להיות מחוברים לרשת בעת עדכון הקושחה באופן אלחוטי ב-SmartControl.

## 6.1 רזולוציה ומצבים מוגדרים מראש

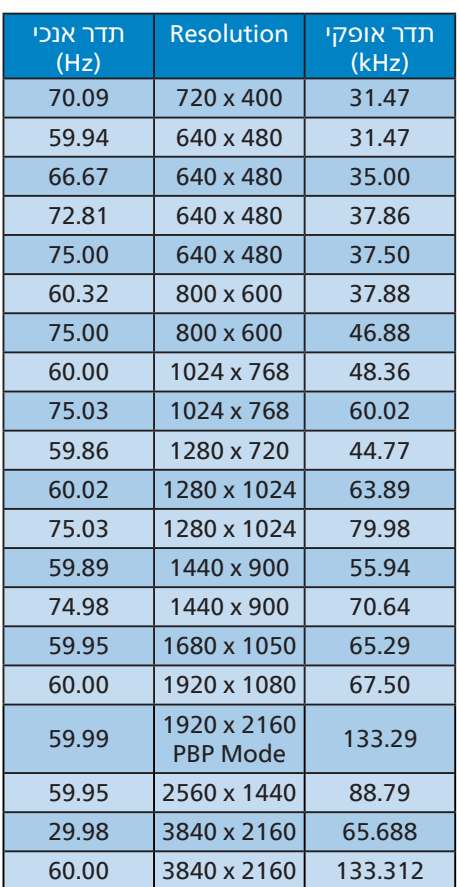

- ייה **⊜**
- <span id="page-28-0"></span>1. לתשומת לבך, הרזולוציה המומלצת עבור הצג היא Hz60 @2160 x .3840 לקבלת התצוגה האיכותית ביותר, פעל בהתאם להמלצת הרזולוציה. הרזולוציה המומלצת עבור 3840 x 2160: HDMI 2.0/ DP/USB C אם הצג שברשותך אינו פועל @  $@$  60Hz ברזולוציה הטבעית שלו כשאתה מחבר אליו התקן C USB או DP, אנא כוון את הרזולוציה לערך האופטימלי: Hz 60 @2160 x 3840 מהמחשב
- 2. הגדרת ברירת המחדל של HDMI תומכת ברזולוציה Hz60 @ 2160 x .3840
	- 3. הגדרת ברירת המחדל למפצל USB בכניסת C USB של צג זה היא "מהירות נתונים גבוהה". הרזולוציה המרבית שנתמכת תלויה ביכולות כרטיס המסך.

# **Power Management .7 )ניהול צריכת חשמל(**

<span id="page-29-0"></span>אם אתה משתמש בכרטיס מסך תואם VESA DPM או בתוכנה המותקנת במחשבך, הצג יוכל להפחית את צריכת ההספק באופן אוטומטי שלו כאשר הוא אינו בשימוש. אם מתקבל קלט מהמקלדת, מהעכבר או מהתקן קלט אחר, הצג יחזור אוטומטית לפעולה. הטבלה הבאה מציגה את צריכת ההספק ואת האותות של תכונה אוטומטית זו לחיסכון בהספק:

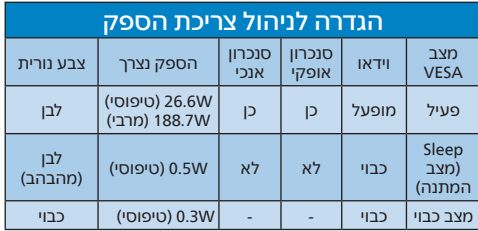

ההגדרות הבאות נעשות למדידת צריכת ההספק בתצוגה זו.

- רזולוציה טבעית: 3840 x 2160
	- ניגודיות: 50%
	- בהירות: 70%
- טמפרטורת צבעים: k6500 עם תבנית לבן מלאה

הערה הנתונים עשויים להשתנות ללא הודעה.

# **.8 שירות לקוחות ואחריות**

## 8.1 מדיניות פיקסלים פגומים בתצוגות שטוחות מתוצרת **Philips**

Philips שואפת לספק את המוצרים האיכותיים ביותר. הצג מיוצר בתהליכי הייצור המתקדמים ביותר בענף ותוך הקפדה על איכות. עם זאת, לעיתים לא ניתן להימנע מפגמים בפיקסלים או בתת הפיקסלים בפנלי תצוגה מסוג TFT שבצגים השטוחים . אף יצרן אינו יכול לערוב לכך שכל הצגים יהיו נקיים מפיקסלים פגומים, אך Philips ערבה לכך שכל צג עם מספר בלתי מתקבל של פגמים יתוקן או יוחלף בכפוף לתנאי האחריות. הודעה זו מסבירה מהם הסוגים השונים של פגמים בפיקסלים וכן קובעת רמות פגם מקובלות עבור כל סוג. כדי שהצג יהיה זכאי לתיקון או להחלפה בכפוף לתנאי האחריות, מספר הפיקסלים הפגומים בצג TFT חייב לעלות על הערכים המקובלים הללו. לדוגמה, יחס תת הפיקסלים הפגומים בתצוגה לא יעלה על .0.0004% בנוסף, Philips קבעה תקן מחמיר עוד יותר לסוגים מסויימים של שילובי פגמים בפיקסלים בהם קל יותר להבחין מאשר באחרים. מדיניות זו תקפה ברחבי העולם.

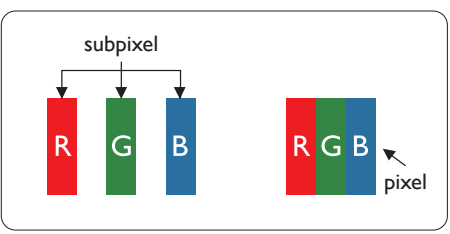

#### פיקסלים ותת פיקסלים

פיקסל, או רכיב תמונה, מורכב משלושה תת פיקסלים בצבעי היסוד אדום, ירוק וכחול. שילוב של פיקסלים רבים יחדיו יוצר תמונה. אם כל תת הפיקסלים של פיקסל מסוים דולקים, שלושת תת הפיקסלים ייראו יחדיו כפיקסל לבן יחיד. אם כל תת הפיקסלים כבויים, שלושת תת הפיקסלים ייראו יחדיו כפיקסל שחור יחיד.

<span id="page-30-0"></span>שילובים נוספים של תת פיקסלים דולקים וחשוכים יופיעו כסינגלים יחידים בצבעים אחרים.

#### סוגי פגמים בפיקסלים

פגמים בפיקסלים ובתת פיקסלים נראים בתצוגה בצורות שונות. ישנן שתי קטגוריות של פגמים בפיקסלים וכן מספר סוגים של פגמים בתת פיקסלים בכל קטגוריה.

#### פגמי נקודות בהירות

פגמי נקודות בהירות מופיעים כפיקסלים או כתת פיקסלים אשר דולקים או "פעילים" תמיד. כלומר, נקודה בהירה היא תת פיקסל שבולט בתצוגה כאשר מוצגת תבנית כהה. קיימים סוגים של פגמים בנקודות לבנות.

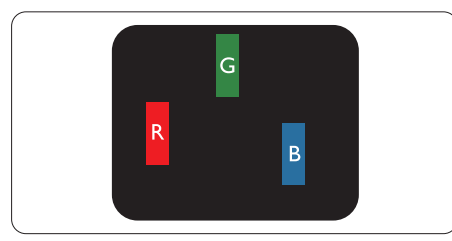

תת פיקסל אחד דולק בצבע אדום, ירוק או כחול.

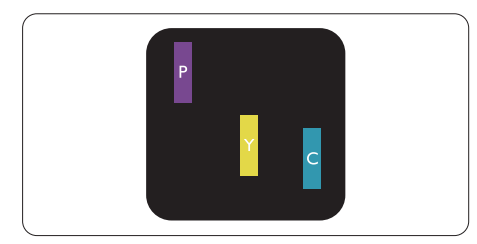

שני תת פיקסלים סמוכים דולקים:

- $\ln b = \ln n + \ln n$
- אדום + ירוק = צהוב
- ירוק + כחול = ציאן )תכלת(

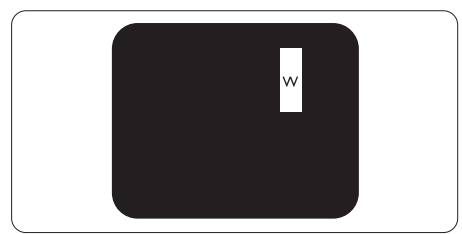

שלושה תת פיקסלים סמוכים דולקים )פיקסל לבן אחד).

## ים הערה **⊜**

נקודה בהירה בצבע אדום או כחול חייבת להיות בהירה יותר ב50- אחוזים מאשר הנקודות שסביבה, ואילו נקודה בהירה ירוקה בהירה ב30- אחוזים יותר מאשר הנקודות הסמוכות לה.

#### פגמי נקודות שחורות

פגמי נקודות שחורות מופיעים כפיקסלים או כתת פיקסלים כהים או "כבויים" תמיד. כלומר, נקודה כהה היא תת פיקסל שבולט בתצוגה כאשר מוצגת תבנית מוארת. אלה סוגים של פגמים בנקודות שחורות.

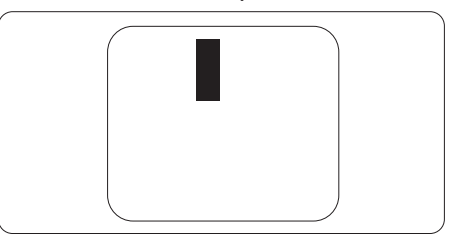

#### קרבה בין פגמים בפיקסלים

קל יותר לזהות פגמים בפיקסלים ובתת פיקסלים מאותו הסוג והסמוכים אחד לשני, ולכן Philips קבעה ערך סבילות גם עבור הקרבה בין פיקסלים פגומים.

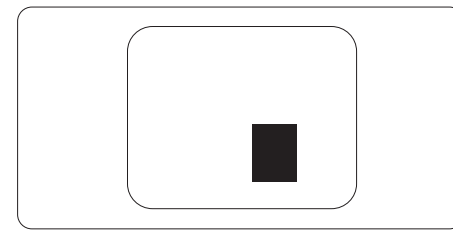

#### סבילות פגמים בפיקסלים

כדי שצג TFT שטוח מתוצרת Philips יעמוד בדרישות לתיקון או להחלפה בשל פיקסלים פגומים במהלך תקופת האחריות, על הפגמים בפיקסלים או בתת הפיקסלים לחרוג מערכי הסבילות המפורטים בטבלאות הבאות.

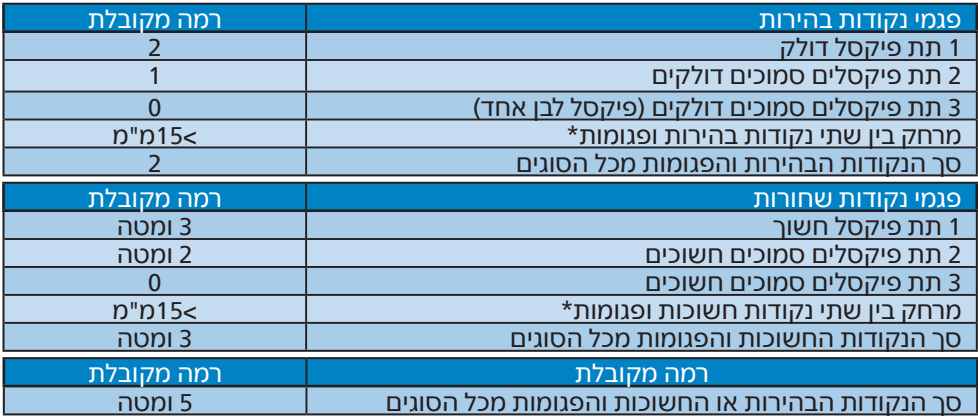

הערה  $\bigoplus$ 1 או 2 תת פיקסלים פגומים = 1 נקודה פגומה

## 8.2 שירות לקוחות ואחריות

<span id="page-33-0"></span>לקבלת פרטים אודות כיסוי האחריות ודרישות תמיכה נוספת התקפות באזורך, בקר בכתובת website support/com.philips.www או צור קשר עם מרכז שירות הלקוחות המקומי של Philips. לבירור תקופת האחריות, אנא עיין בהצהרת האחריות שבמדריך המידע החשוב.

במקרה של אחריות לתקופה מורחבת, אם תרצה להאריך את תקופת האחריות הכללית ניתן לרכוש חבילת שירות למוצר שאינו באחריות ממרכז השירות המוסמך.

אם תהיה מעוניין בשירות זה, עליך לרכוש את השירות תוך 30 ימים קלנדריים ממועד הרכישה המקורי. במהלך התקופה המורחבת השירות יכלול איסוף, תיקון והחזרה, אך המשתמש ישא בכל העלויות הכרוכות בכך.

אם שותף השירות המוסמך לא יוכל לבצע את התיקונים בהתאם לחבילת האחריות המורחבת אנו נמצא עבורך פתרון חלופי, אם ניתן, עד לתום תקופת האחריות המורחבת אותה רכשת.

אנא צור קשר עם נציג שירות לקוחות של Philips או עם מרכז הקשר המקומי )במספר שירות הלקוחות) לקבלת פרטים נוספים.

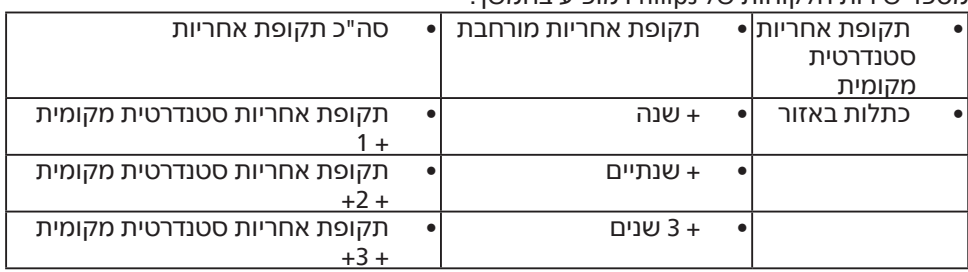

מספר שירות הלקוחות של Philips מופיע בהמשך.

\*\*יש לספק את הוכחת הרכישה המקורית ופרטים אודות רכישת אחריות מורחבת.

## הערה

אנא עיין במדריך המידע החשוב לבירור פרטי קו השירות האזורי, הזמין בדף התמיכה באתר Philips.

# **.9 פתרון בעיות ושאלות נפוצות**

## 9.1 פתרון בעיות

עמוד זה מתאר בעיות אותן המשתמש יכול לתקן. אם הבעיה עדיין ממשיכה לאחר שניסית את הפתרונות הללו, צור קשר עם נציג שירות לקוחות של Philips.

## בעיות שכיחות

אין תמונה (נורית ההפעלה כבויה)

 ודא שכבל המתח מחובר לשקע החשמל ולגב הצג.

 תחילה, ודא שלחצן ההדלקה שבתחתית הצג במצב כבוי, ולאחר מכן העבר אותו למצב פועל.

אין תמונה (נורית ההפעלה לבנה)

- ודא שהמחשב פועל.
- ודא שכבל האות מחובר היטב למחשב.
	- ודא שאין פינים מעוקמים בכבל התצוגה בצד המחובר. אם כן, תקן או החלף את הכבל.
		- ייתכן שהתכונה Saving Energy (חיסכוו רצריכת אנרגיה) תופעל

#### במצב יוצג

Check cable connection

- ודא שכרל התצוגה מחורר היטר $\bullet$ למחשב. (עיין גם במדריך המהיר).
- ודא שאין פינים מעוקמים בכבל התצוגה.
	- ודא שהמחשב פועל.

## סימנים גלויים של עשן או של ניצוצות

- אל תבצע פעולות לפתרון בעיות
- למען השמירה על הבטיחות, נתק מייד את הצג ממקור המתח הראשי

<span id="page-34-0"></span> צור מיד קשר עם נציג שירות הלקוחות של Philips.

## ב העיות בתמונה  $\overline{2}$

התמונה מטושטשת, לא ברורה או כהה מדי.

 כוון את הגדרות הבהירות והניגודיות מתפריט המסך.

"תמונה צרובה" או "תמונת רפאים" ממשיכה להופיע גם לאחר כיבוי המכשיר.

 תצוגה של תמונה סטטית ללא שינויים במשך זמן רב עלולה לגרום ל"צריבה", הקרויה גם "תמונת רפאים" בצג. "צריבה" או "תמונת רפאים" היא תופעה מוכרת בטכנולוגיית צגי LCD. ברוב המקרים ה"צריבה" או "תמונת הרפאים" תיעלם בהדרגה לאחר זמן מה ולאחר כיבוי המכשיר.

כאשר תצונה נשאר ללא השגחה יש $\bullet$ להפעיל תמיד תכנית שומר מסך עם תצוגה נעה.

 הפעל תמיד יישום לרענון התצוגה בצג ה-LCD אם מוצג תוכן שאינו משתנה.

 אי הפעלה של שומר המסך ואי שימוש ביישום לרענון של התצוגה מעת לעת עלול לגרום ל"צריבה" או "תמונת רפאים" ברמה חמורה אשר לא תיעלם ולא תהיה ניתנת לתיקון. הנזק האמור אינו מכוסה במסגרת האחריות.

#### התמונה מעוותת. הטקסט קופץ או מטושטש.

הבע את רזולוציית התצוגה של  $\bullet$ המחשב כך שתהיה זהה לרזולוציה הטבעית והמומלצת של הצג.

נקודות ירוקות, אדומות, כחולות, שחורות ולבנות מופיעות בתצוגה

- הנקודות הנותרות תואמות למפרט הרגיל של תצוגה נוזלית בה נעשה שימוש בטכנולוגיה הנוכחית. לפרטים נוספים אנא עיין במדיניות הפיקסלים.
	- \* נורית ההפעלה בהירה מדי ומפריעה

 תוכל לכוון את "נורית הפעולה" מהגדרות ה-LED שבבקרות הראשיות של תפריט המסך.

לקבלת סיוע נוסף, עיין בפרטי יצירת הקשר עם מחלקת השירות שבמדריך המידע החשוב וצור קשר עם נציג שירות לקוחות של Philips.

\* התכונה משתנה בהתאם לתצוגה.

#### 9.2 שאלות ותשובות כלליות

- ש:1 כשאני מתקין את הצג, מה עלי לעשות אם מוצגת ההודעה 'display Cannot this video mode' (לא ניתו להשתמש במצב תצוגה זה(?
	- תשובה**:** רזולוציה מומלצת עבור צג זה:  $.3840 \times 2160$
	- נתק את כל הכבלים ולאחר מכן חבר את המחשב לצג זה:
	- מתפריט Windows, פתח את התפריט התחל ובחר Settings( הגדרות( / Panel Control( לוח בקרה(. בחלון Panel Control( לוח בקרה( בחר בסמל התצוגה. בתוך לוח הבקרה של התצוגה, עבור לכרטיסייה "Settings( "הגדרות(. בכרטיסייה "Settings( "הגדרות(, בתיבה "desktop area" (שטח שולחן העבודה, הסט את פס הגלילה האופקי למצב 2160 x 3840 פיקסלים.
		- פתח את 'Advanced Properties' (מאפיינים מתקדמים) וקבע את הערך Rate Refresh( קצב רענון( כ-Hz,60 ולאחר מכן לחץ OK( אישור(.
		- הפעל מחדש את המחשב וחזור על שלבים 2 ו-3 כדי לוודא שהמחשב שלר במצב 2160 x .3840
	- כבה את המחשב, נתק את הצג הישן וחבר בחזרה את צג ה-LCD מתוצרת Philips.
		- הפעל את הצג ואת המחשב.
		- ש:2 מהו קצב הרענון המומלץ עבור צג ח ול<sup>י</sup>
- <span id="page-35-0"></span>תשובה: קצב הרענון המומלץ עבור צגי LCD .<br>הוא 60Hz, במקרה של הפרעה בתצוגה תוכל לקבוע אותו כ-Hz165 ולבדוק אם הבעיה נפתרה.
- ש:3 מהם קובצי inf. ו-icm. ?כיצד מתקינים את מנהלי ההתקו (.icm.-۱ inf ו)?
	- תשובה: אלה הם קובצי מנהל ההתקן של הצג. בהתקנה הראשונית של הצג, ייתכן שתוצג בקשה במחשב לאספקת מנהלי ההתקן של הצג )קובצי inf. ו-icm.). פעל בהתאם להוראות שבמדריך המשתמש שברשותך, מנהלי ההתקן של הצג )קובצי inf. ו-icm. )יותקנו באופן אוטומטי.
		- ש:4 כיצד אוכל לשנות את הרזולוציה?
- תשובה: כרטיס המסך/מנהל ההתקן והתצוגה קובעים יחדיו מהן הרזולוציות הזמינות. ניתן לבחור ברזולוציה הרצויה מלוח הבקרה של <sup>R</sup>Windows באפשרות "Display properties( "מאפייני תצוגה(.
	- ש:5 מה ניתן לעשות אם איני מסתדר עם כיווני התצוגה באמצעות תפריט המסך?

תשובה:

לחץ ←, ולאחר מכן בחר באפשרות ]Reset( ]איפוס( כדי לטעון בחזרה את כל הגדרות ברירת המחדל.

ש:6 האם צג ה-LCD עמיד בפני שריטות?

- תשובה: בעיקרון, מומלץ שלא לחשוף את משטח התצוגה לזעזועים קשים והוא אף מוגן מפני חפצים חדים או קהים. במהלך הטיפול בתצוגה, ודא שלא מופעל לחץ או כוח על צד משטח הפנל. דבר זה עלול להשפיע על תנאי האחריות שניתנה.
	- ש:7 כיצד יש לנקות את משטח ה-LCD?
- תשובה: לניקוי רגיל יש להשתמש במטלית נקייה ורכה. לניקוי יסודי, יש להשתמש באלכוהול איזופרופילי. אין להשתמש בחומרים ממיסים כגון

אלכוהול אתיל, אתנול, אצטון, הקסן וכדומה.

- ש:8 האם ניתן לשנות את הגדרות הצבעים של התצוגה?
- תשובה: כן, ניתן לשנות את הגדרות הצבעים באמצעות בקרות תפריט המסך ועל פי הנהלים הבאים,
	- לחץ כדי להציג את תפריט המסך
	- לחץ כדי לבחור באפשרות ]Color ] (צבע), ולאחר מכו לחץ ← כדי לעבור להגדרות הצבעים. שלושת ההגדרות הראות תוצננה.
- 1. Temperature Color( טמפרטורת צבעים): Native (טבעית) 5000K, 6500K, 7500K, 8200K, K9300 ו-K.11500 בהגדרה בטווח K,5000 התצוגה תיראה "חמימה, עם גוונים בצבע אדום-לבן", ואיחלו ערך .<br>11500K יפיק "גוון קריר, כחול לבן".
- 2. sRGB: זו הגדרת הצבעים הסטנדרטית אשר מבטיחה מעבר תקין של צבעים בין התקנים )כגון מצלמות דיגיטליות, תצוגות, מדפסות, סורקים וכדומה(.
- 3. הגדרת משתמש: המשתמש יכול לבחור הגדרת צבע מועדפת על ידי כיוון של הצבע האדום, הירוק והכחול.

#### הערה ⊜

מדידת צבע האור שמוקרן מאובייקט כאשר הוא מחומם. הערך הנמדד מבוטא בקנה מידה אבסולוטי (מעלות קלוין). טמפרטורות קלוין נמוכות יותר כגון K2004 מייצגות אדום; טמפרטורות גבוהות יותר כגון K9300 מייצגות כחול. הטמפרטורה הניטרלית היא לבן,  $6504K -$ 

- ש:9 האם ניתן לחבר את צג ה-LCD לכל מחשב PC או Mac או לתחנת עבודה?
- תשובה: כן. כל צגי ה-LCD מתוצרת Philips תואמים באופן מלא למחשבי PC ו-Macסטנדרטים ולתחנות עבודה. ייתכן שיהיה צורך במתאם כדי לחבר את הצג למערכת Mac. לפרטים

נוספים, אנא צור קשר עם נציג המכירות של Philips.

- ש:10 האם צגי ה-LCD של Philips תואמים לתקן הכנס-הפעל?
- תשובה: כן, הצגים תואמים לתקן הכנס- הפעל של 11/10/8.1/8 Windows  $/Mac$  OSX
	- ש:11 מה המשמעות של צריבת תמונה או תמונת רפאים בצגי LCD ?
- תשובה: תצוגה של תמונה סטטית ללא שינויים במשך זמן רב עלולה לגרום ל"צריבה", הקרויה גם "תמונת רפאים" בצג. "צריבה" או "תמונת רפאים" היא תופעה מוכרת בטכנולוגיית צגי LCD. ברוב המקרים ה"צריבה" או "תמונת הרפאים" תיעלם בהדרגה לאחר זמן מה ולאחר כיבוי המכשיר. כאשר תצוגה נשאר ללא השגחה יש להפעיל תמיד תכנית שומר מסך עם תצוגה נעה. הפעל תמיד יישום לרענון התצוגה בצג ה-LCD אם מוצג תוכן שאינו משתנה.

## אזהרה  $\Omega$

תסמינים חמורים של "צריבה" או "תמונת רפאים" לא נעלמים ואי אפשר לתקנם. הנזק האמור אינו מכוסה במסגרת האחריות.

- ש:12 מדוע לא מופיע טקסט חד ומופיעים סימנים משוננים?
- תשובה: צג ה-LCD שברשותך פועל במיטבו ברזולוציה הטבעית של 3840 x .2160 לקבלת התצוגה המיטבית, יש להשתמש ברזולוציה זו.
	- ש:13 כיצד ניתן לשחרר/לנעול את מקש הקיצור שלי?
- תשובה: לחץ למשך 10 שניות כדי לנעול או לשחרר את מקש הקיצור. פעולה זו תגרום להצגת ההודעה "Attention " (שים לב) כדי להציג את סטטוס הנעילה, כפי שמודגם בתרשימים הבאים.

Monitor control unlocked

**Monitor controls locked** 

ש:14 היכן ניתן למצוא את מדריך המידע החשוב שהוזכר ב-EDFU? תשובה: ניתן להוריד את מדריך המידע החשוב מדף התמיכה שבאתר Philips".

- <span id="page-37-0"></span>9.3 שאלות ותשובות בנוגע ל-Multiview
- ש:1 האם ניתן להגדיל את תת חלון PIP?
- תשובה: כן, ניתן לבחור מבין שלושה גדלים: ]Small( קטן([, ]Middle( בינוני([, ]Large( גדול([. תוכל ללחוץ כדי להציג את תפריט המסך. בחר באפשרות ]Size PIP( ]גודל PIP ) המועדפת מהתפריט הראשי ]PBP / PIP].
	- ש:2 כיצד ניתן להאזין לשמע בנפרד מוידאו?
- תשובה: לרוב, מקור השמע מקושר למקור התמונה הראשי. אם תרצה לשנות את אות מקור השמע, תוכל ללחוץ כדי לפתוח את תפריט המסך. בחר במקור השמע הרצוי ]Audio Source( ]מקור שמע( עבור התפריט הראשי [Audio] (שמע).

לתשומת לבך, בפעם הבאה שתפעיל את הצג, התצוגה תבחר כברירת מחדל במקור השמע בו בחרת בפעם הקודמת. אם תרצה לשנות שוב את ההגדרה, יהיה עליך לבצע את הפעולות הללו שוב ולבחור מקור שמע חדש אשר יהפוך ל"ברירת המחדל".

- ש:3 מדוע תת החלון מהבהב כשאני מאפשר מצב PBP/PIP?
- תשובה: הסיבה לכך היא שמקור הוידאו בתת החלון פועל לפי תזמון שזור (i-timing). שנה את מקור האות של תת החלון כך יפעל בהתאם לתזמון פרוגרסיבי (P-timing).

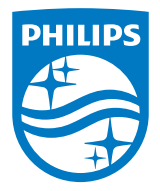

2023 © Ltd Investments Victory TOP. כל הזכויות שמורות.

מוצר זה מיוצר ונמכר באחריות חברת Ltd Investments Victory Top,. ו-Ltd Investments Victory Top. היא מעניקת האחריות בנוגע למוצר זה. Philips והסמל Shield Philips הם סימני מסחר רשומים של V.N Philips Koninklijke. והם נמצאים בשימוש בכפוף לרישיון.

המפרט עשוי להשתנות ללא הודעה.

גרסה: T1E7901F2E27